# Module -1

# Features of ms-excel

- 1. **Hyperlink.** We can link one file to another file or page.
- 2. Clip art. We can add images and also audio and video clips.
- 3. **Charts.** With charts, we can clearly show a product(s) evaluation to a client. For example, you can display a chart showing which product is selling more or less by month, week, and so forth.
- 4. **Tables.** Tables are created with different fields (e.g. name, age, address, roll number, and so forth). You can add a table to fill these values.
- 5. **Functions.** There are both mathematical functions (add, subtract, divide, multiply), and logical ones (average, sum, mod, product).
- 6. Images and backgrounds. You can incorporate images and backgrounds into each sheet.
- 7. Macros. Macros are used for recording events for future use.
- 8. **Database:** With the data feature, you can add any database from other sources to it.
- 9. **Sorting and filtering.** We can sort and/or filter our data so that anything redundant or repetitive can be removed more easily.
- 10. **Data validations.** This tool can helps you to enter valid data into your spreadsheet.
- 11. Data consolidation. This tool helps you to consolidate your data of different spreadsheets.
- 12. **Grouping.** The grouping feature helps you both to group your data and ungroup it so that you have subtotals and so forth.
- 13. **Page layout.** Themes, colors, sheets, margins, size, backgrounds, breaks, print, titles, sheets height, width, scaling, grids, headings, views, bring to front of font or back alignment, and many more are available for you to lay out your page.

# Worksheet

An Excel worksheet is a single spreadsheet that contains cells organized by rows and columns. A worksheet begins with row number one and column A. Each cell can contain a number, text or formula. A cell can also reference another cell in the same worksheet, the same workbook or a different workbook. In Excel 2010, the maximum size of a worksheet is 1,048,576 rows by 16,384 columns.

# Workbook

A workbook is an Excel file that contains one or more worksheets. Each of the workbook and worksheets are in separate tabs on the bottom of the Excel window. By default, a new Excel workbook will contain three worksheets. You can switch between worksheets by clicking on the worksheet tab on the bottom of the Excel window. In Excel 2010 the number of worksheets in workbooks is limited only by your computer available memory.

# Definition of worksheet and workbook

A work book is the ms-excel file in which you enter and store related data. A worksheet (also known as a spreadsheet) is a collection of cells on a single sheet where you can actually keep and manipulate the data. Each workbook can contain many worksheets.

# **Benefits of Multiple Worksheets**

The ability to have multiple worksheets in an Excel workbook allows you to organize your data. Each worksheet can contain a different set of data. For example, one worksheet can contain your business sales data, a second can contain your inventory and a third can contain your expenses.

## **Adding and Renaming Worksheets**

To add a new worksheet, click on the plus sign next to the last worksheet tab. A new blank worksheet will be created. Alternatively, you can click on "Sheet" under "Insert" on the top menu bar of Excel. To change the name of a worksheet right click on a worksheet tab, select "rename" and type in a new name followed by the Enter key.

### **Printing Worksheets and Workbooks**

Excel gives you the option of printing a single worksheet or the entire workbook. To print a single worksheet select "Print" in the File menu then click the radio button next to "Active Worksheet" under the heading "Print what." To print the entire workbook, choose the radio button next to "Entire Workbook."

### Labeling

The term label has a number of meanings in <u>spreadsheet</u> programs. A label most often refers to a text entry such as a heading used to identify a <u>column</u> of <u>data</u>. The term is also used to refer to the headings and titles in charts - such as the horizontal and vertical axis titles.

## LABELS IN EXCEL

In versions of Excel up to Excel 2003, labels could also be <u>used in formulas</u> to identify a <u>range</u> of data. The label was the column heading and by entering it into a formula, the data beneath the heading would be taken as a range of data for the formula.

Using labels in formulas was very similar to using <u>named ranges</u>.

Named ranges, or *defined names* as they are also called, can still be used in the newer versions of Excel, have the advantage of allowing you to define a name for any cell or group of cells in a <u>worksheet</u> regardless of location.

In the past, the term *label* was used to define a type of data used in spreadsheet programs. This use has been largely replaced by the term text data although certain functions in Excel, such as the <u>CELL function</u> still make reference to label as a type of data.

To add, delete, worksheet we have options like to right click the mouse and select insert option or by selecting the same option under Home menu. To save we use short cut key Ctrl+S.

These are same like insert, delete, and rename options.

### Format sheet tabs

Select the data in the cell and click on format in menu bar or conditional formatting, in that select new rule in that select the features 2color /3color scale and accept.

Format Worksheet Tab You can rename a worksheet or change the color of the tabs to meet your needs. To rename a worksheet: • Open the sheet to be renamed • Click the Format button on the Home tab • Click Rename sheet • Type in a new name • Press Enter

### 3 ways to rename a worksheet

- 1. Double-click the sheet tab, and type the new name.
- 2. Right-click the sheet tab, clicks **Rename**, and type the new name.
- 3. Use the keyboard shortcut Alt+H > O > R, and type the new name.

### **Reposition Worksheets in a Workbook**

To move worksheets in a workbook: • Open the workbook that contains the sheets you want to rearrange • Click and hold the worksheet tab that will be moved until an arrow appears in the left corner of the sheet • Drag the worksheet to the desired location

## Print a worksheet or workbook

You can print entire or partial worksheets and workbooks, one at a time, or several at once. And if the data that you want to print is in a Microsoft Excel table, you can print just the Excel table. You can also print a workbook to a file instead of to a printer. This is useful when you need to print the workbook on a different type of printer from the one that you originally used to print it.

Before you print anything in Excel, do remember that there are many options available for an optimal print experience.

- 1. Select the worksheets that you want to print.
- 2. Click **File**, and then click **Print**, press Ctrl+P.
- 3. Click the **Print** button or adjust **Settings** before you click the **Print** button.

## Print one or several workbooks

- **1.** All workbook files that you want to print must be in the same folder.
- 2. Click **File**, and then click **Open**.
- 3. Hold down Ctrl and then click the name of each workbook that you want to print, and then click **Print**.

# Print all or part of a worksheet

- 1. Click the worksheet, and then select the range of data that you want to print.
- 2. Click **File**, and then click **Print**.
- 3. Under Settings, click the arrow next to Print Active Sheets and select the appropriate option.
- 4. Click **Print**.

# Print an Excel table

- 1. Click a cell within the table to enable the table.
- 2. Click **File**, and then click **Print**.
- 3. Under **Settings**, click the arrow next to **Print Active Sheets** and select **Print Selected Table**.
- 4. Click **Print**.

### Print a workbook to a file

- 1. Click **File**, and then click **Print**, or press Ctrl+P.
- 2. Under **Printer**, select **Print to File**.
- 3. Click **Print.**
- 4. In the **Save Print Output As** dialog box, enter a file name and then click **OK**. The file will be saved in your *Documents* folder

### FORMATTING WORKSHEET

| Keyboard shortcu  | its in excel                                                                                                   |
|-------------------|----------------------------------------------------------------------------------------------------|
| Arrow keys        | One cell in the direction of the arrow                                                                         |
| Tab               | One cell to the right                                                                                          |
| Shift+Tab         | One cell to the left                                                                                           |
| Ctrl+arrow key    | To the edge of the current data region (the first or last cell that isn't empty) in the direction of the arrow |
| End               | To the cell in the lower-right corner of the window*                                                           |
| Ctrl+End          | To the last cell in the worksheet, in the lowest used row of the rightmost used column                         |
| Home              | To the beginning of the row containing the active cell                                                         |
| Ctrl+Home         | To the beginning of the worksheet (cell A1)                                                                    |
| Page Down         | One screen down                                                                                                |
| Alt+Page Down     | One screen to the right                                                                                        |
| Ctrl+Page<br>Down | To the next sheet in the workbook                                                                              |
| Page Up           | One screen up                                                                                                  |
| Alt+Page Up       | One screen to the left                                                                                         |
| Ctrl+Page Up      | To the previous sheet in the workbook                                                                          |

#### Protect a worksheet

To prevent other users from accidentally or deliberately changing, moving, or deleting data in a worksheet, you can lock the cells on your Excel worksheet and then protect the sheet with a password. Say you own the team status report worksheet, where you want team members to add data in specific cells only and not be able to modify anything else. With worksheet protection, you can make only certain parts of the sheet editable and users will not be able to modify data in any other region in the sheet.

Choose what cell elements you want to lock. Here's what you can lock in an unprotected sheet:

**Formulas**: If you don't want other users to see your formulas, you can hide them from being seen in cells or the Formula bar.

**Ranges**: You can enable users to work in specific ranges within a protected sheet.

### **Enable worksheet protection**

Worksheet protection is a two-step process: the first step is to unlock cells that others can edit, and then you can protect the worksheet with or without a password.

Step 1: Unlock any cells that needs to be editable

- 1. In your Excel file, select the worksheet tab that you want to protect.
- 2. Select the cells that others can edit.
- 3. Right-click anywhere in the sheet and select **Format Cells** (or use **Ctrl+1**, or **Command+1** on the Mac), and then go to the **Protection** tab and clear **Locked**.

Step 2: Protect the worksheet

Next, select the actions that users should be allowed to take on the sheet, such as insert or delete columns or rows, edit objects, sort, or use AutoFilter, to name a few. Additionally, you can also specify a password to lock your worksheet. A password prevents other people from removing the worksheet protection—it needs to be entered to unprotect the sheet.

Given below are the steps to protect your sheet.

#### 1. On the **Review** tab, click **Protect Sheet**.

2. In the **Allow all users of this worksheet to** list, select the elements you want people to be able to change

| change.                     |                                                                                                    |
|-----------------------------|----------------------------------------------------------------------------------------------------|
| Option                      | Allows users to                                                                                                    |
| Select locked cells         | Move the pointer to cells for which the <b>Locked</b> box is checked on the <b>Protection</b> tab of the <b>Format Cells</b> dialog box. By default, users are allowed to select locked cells.                                                                                      |
| Select<br>unlocked<br>cells | Move the pointer to cells for which the <b>Locked</b> box is unchecked on the <b>Protection</b> tab of the <b>Format Cells</b> dialog box. By default, users can select unlocked cells, and they can press the TAB key to move between the unlocked cells on a protected worksheet. |
| Format cells                | Change any of the options in the <b>Format Cells</b> or <b>Conditional Formatting</b> dialog boxes. If you applied conditional formatting before you protected the worksheet, the formatting continues to change when a user enters a value that satisfies a different condition.   |
| Format<br>columns           | Use any of the column formatting commands, including changing column width or hiding columns ( <b>Home</b> tab, <b>Cells</b> group, <b>Format</b> button).                                                                                                    |
| Format rows                 | Use any of the row formatting commands, including changing row height or hiding rows ( <b>Home</b> tab, <b>Cells</b> group, <b>Format</b> button).                                                                                                    |
| Insert<br>columns           | Insert columns.                                                                                                    |
| <b>Insert rows</b>          | Insert rows.                                                                                                    |
| <b>Delete rows</b>          | Delete rows.                                                                                                    |
|                             |                                                                                                    |
|                             |                                                                                                    |

Sort Use any commands to sort data (**Data** tab, **Sort & Filter** group).

| Option                       | Allows users to                                                                                                    |
|------------------------------|----------------------------------------------------------------------------------------------------|
|                              |                                                                                                    |
| Use<br>AutoFilter            | Use the drop-down arrows to change the filter on ranges when AutoFilters are applied.                                                                                                    |
| Use<br>PivotTable<br>reports | Format, change the layout, refresh, or otherwise modify PivotTable reports, or create new reports.                                                                                                    |
| Edit objects                 | Doing any of the following:                                                                                                    |
|                              | Make changes to graphic objects including maps, embedded charts, shapes, text<br>boxes, and controls that you did not unlock before you protected the worksheet. For example, if<br>a worksheet has a button that runs a macro, you can click the button to run the macro, but you<br>cannot delete the button.<br>Make any changes, such as formatting, to an embedded chart. The chart continues<br>to be updated when you change its source data.<br>Add or edit comments. |
| Edit<br>scenarios            | View scenarios that you have hidden, making changes to scenarios that you have prevented changes to, and deleting these scenarios. Users can change the values in the changing cells, if the cells are not protected, and add new scenarios.                                                                                                    |

3.

Optionally, enter a password in the **Password to unprotect sheet** box and click **OK**. Reenter the password in the Confirm Password dialog box and click OK

### Sorting Data

As you add more content to a worksheet, organizing this information becomes especially important. You can

quickly reorganize a worksheet by sorting your data. For example, you could organize a list of contact

information by last name. Content can be sorted alphabetically, numerically, and in many other ways.

# Types of sorting

When sorting data, it's important to first decide if you want the sort to apply to the entire worksheet or just a cell range.

Sort sheet organizes all of the data in your worksheet by one column. Related information across each row is kept together when the sort is applied. In the example below, the Contact Name column (column A) has been sorted to display the names in alphabetical order.

|    | А                     | В                       | С            | D                                |  |  |  |
|----|-----------------------|-------------------------|--------------|----------------------------------|--|--|--|
| 1  | Customer Contact List |                         |              |                                  |  |  |  |
| 2  | CONTACT NAME          | BILLING ADDRESS         | PHONE        | EMAIL ADDRESS                    |  |  |  |
| 3  | Chaturvedi, Rick      | 2428 S Redding St #2 B  | 360-555-5422 | info@newhaventraders.com         |  |  |  |
| 4  | Dean, Hank            | 3034 Foggy Wharf Loo    | 308-555-1050 | hdean@venturebrewing.com         |  |  |  |
| 5  | Figgis, Mallory       | 3520 Sleepy Hearth Dr   | 425-555-5370 | malloryf@archerproperties.com    |  |  |  |
| 6  | Finn, Jake            | 1407 Dusty Fawn Ln So   | 605-555-6435 | jake@adventureoutfitters.com     |  |  |  |
| 7  | Kinkade, Chris        | 1028 Quiet Dale Rd Hor  | 443-555-4942 | chris.kinkade@placervilleins.com |  |  |  |
| 8  | Lawson, Miranda       | 5316 Colonial Pkwy Est  | 575-555-9255 | mlawson@massairlines.com         |  |  |  |
| 9  | Reyes, Felicia        | 8544 Lazy Bluff Ave Wh  | 316-555-3256 | felicia@everlypublishing.com     |  |  |  |
| 10 | Sebastian, Lil        | 9060 Easy Evening Ln V  | 207-555-7225 | lil@knopeequestrian.com          |  |  |  |
| 11 | Silva, Vivica         | 8595 Thunder Brook Ci   | 360-555-4289 | vivica@rileygardensupply.com     |  |  |  |
| 12 | Stark, Katie          | 971 Cinder Butterfly St | 603-555-2460 | katie.stark@ariarealestate.com   |  |  |  |
| 13 | Torrance, Jill        | 3160 Amber Gate Rd Rd   | 605-555-4495 | jtorrance@overlookinn.com        |  |  |  |
| 14 | Yuen, Phillip         | 5108 Crystal Gate Blvd  | 913-555-5928 | yuenp@corepharmaceuticals.com    |  |  |  |

• Sort range sorts the data in a range of cells, which can be helpful when working with a sheet that contains several tables. Sorting a range will not affect other content on the worksheet.

|                      | A                       | В                                             | С                           | D                            | E            |
|----------------------|-------------------------|-----------------------------------------------|-----------------------------|------------------------------|--------------|
| 1                    |                         |                                               |                             |                              |              |
| 2                    | EXERCISES               |                                               |                             |                              | 2            |
| 3                    |                         | REPS                                          | WEIGHT (Ibs)                | REPS                         | WEIGHT (lbs) |
| 4                    | Bench Press             | 14                                            | 65                          | 12                           | 75           |
| 5                    | Bench Press ( Decline ) | 10                                            | 60                          | 8                            | 70           |
| 6                    | Triceps Extension       | 15                                            | 35                          | 20                           | 35           |
| 7                    | Average                 | 13.9                                          | 50.5                        | 12.5                         | 54           |
| 8                    |                         |                                               |                             |                              |              |
| 9                    | Running Log             |                                               |                             |                              |              |
| 10                   |                         | Date                                          | Distance (miles)            | Time (hrs:mins)              |              |
| 11                   |                         | 25-Jun                                        | 2.8                         | 0:45                         |              |
|                      |                         | 25 7 411                                      |                             |                              |              |
| 12                   |                         | 26-Jun                                        | 3                           | 0:44                         |              |
| 12<br>13             |                         |                                               | 3<br>2.75                   | 0:44<br>0:42                 |              |
|                      |                         | 26-Jun                                        | -                           |                              |              |
| 13                   |                         | 26-Jun<br>27-Jun                              | 2.75                        | 0:42<br>0:44                 |              |
| 13<br>14             |                         | 26-Jun<br>27-Jun<br>29-Jun                    | 2.75<br>3.25                | 0:42<br>0:44                 |              |
| 13<br>14<br>15       |                         | 26-Jun<br>27-Jun<br>29-Jun<br>30-Jun          | 2.75<br>3.25<br>3.25        | 0:42<br>0:44<br>0:45         |              |
| 13<br>14<br>15<br>16 |                         | 26-Jun<br>27-Jun<br>29-Jun<br>30-Jun<br>2-Jul | 2.75<br>3.25<br>3.25<br>2.5 | 0:42<br>0:44<br>0:45<br>0:44 |              |

**To sort a sheet:** In our example, we'll sort a T-shirt order form alphabetically by **Last Name** (column **C**).

|   | Α          | В          | С         | D            | E              |
|---|------------|------------|-----------|--------------|----------------|
| 1 | Homeroom # | First Name | Last Name | T-Shirt Size | Payment Method |
| 2 | 105        | Christiana | Chen 🗘    | Medium       | Check Bounced  |
| 3 | 105        | Derek      | MacDonald | Large        | Cash           |
| 4 | 105        | Esther     | Yaron     | Small        | Pending        |
| 5 | 105        | Melissa    | White     | Small        | Debit Card     |
| 6 | 105        | Nathan     | Albee     | Medium       | Check          |
| 7 | 105        | Sidney     | Kelly     | Medium       | Check          |
| 8 | 110        | Gabriel    | Del Toro  | Medium       | Cash           |
| 9 | 110        | Kris       | Ackerman  | Large        | Money Order    |

1. Select a **cell** in the column you want to sort by. In our example, we'll select cell**C2**.

2. Select the Data tab on the Ribbon, then click the A-Z command to sort A to Z, or the Z-A

command to sort Z to A. In our example, we'll sort A to Z.

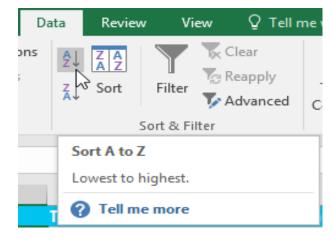

3. The worksheet will be **sorted** by the selected column. In our example, the worksheet is now sorted

by last name.

| А          | В                                                               | С                                                                                          | D                                                                                                    | E                                                                                                    |
|------------|-----------------------------------------------------------------|--------------------------------------------------------------------------------------------|----------------------------------------------------------------------------------------------------|----------------------------------------------------------------------------------------------------|
| Homeroom # | First Name                                                      | Last Name                                                                                  | T-Shirt Size                                                                                                    | Payment Method                                                                                                    |
| 110        | Kris                                                            | Ackerman                                                                                   | Large                                                                                                    | Money Order                                                                                                    |
| 105        | Nathan                                                          | Albee                                                                                      | Medium                                                                                                    | Check                                                                                                    |
| 220-B      | Samantha                                                        | Bell                                                                                       | Medium                                                                                                    | Check                                                                                                    |
| 110        | Matt                                                            | Benson                                                                                     | Medium                                                                                                    | Money Order                                                                                                    |
| 105        | Christiana                                                      | Chen                                                                                       | Medium                                                                                                    | Check Bounced                                                                                                    |
| 110        | Gabriel                                                         | Del Toro                                                                                   | Medium                                                                                                    | Cash                                                                                                    |
| 220-A      | Brigid                                                          | Ellison                                                                                    | Small                                                                                                    | Cash                                                                                                    |
| 220-A      | Juan                                                            | Flores                                                                                     | X-Large                                                                                                    | Pending                                                                                                    |
|            | Homeroom #<br>110<br>105<br>220-B<br>110<br>105<br>110<br>220-A | Homeroom #First Name110Kris105Nathan220-BSamantha110Matt105Christiana110Gabriel220-ABrigid | Homeroom #First NameLast Name110KrisAckerman105NathanAlbee220-BSamanthaBell110MattBenson105ChristianaChen110GabrielDel Toro220-ABrigidEllison | Homeroom #First NameLast NameT-Shirt Size110KrisAckermanLarge105NathanAlbeeMedium220-BSamanthaBellMedium110MattBensonMedium105ChristianaChenMedium110GabrielDel ToroMedium220-ABrigidEllisonSmall |

To sort a range: In our example, we'll select a **separate table** in our T-shirt order form to sort the number of shirts that were ordered on different dates.

1. Select the cell range you want to sort. In our example, we'll select cell rangeG2:H6.

| F | G                  | Н              | I. |
|---|--------------------|----------------|----|
|   | Total Orders (by ( |                |    |
|   | Class              | Orders         |    |
|   | Freshmen           | 5              |    |
|   | Sophomore          | 7              |    |
|   | Junior             | 10             |    |
|   | Senior             | - <b>(</b> ) 5 |    |
|   |                    |                | 1  |

2. Select the **Data** tab on the **Ribbon**, and then click the **Sort** command.

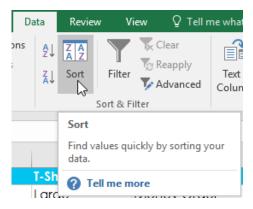

3. The **Sort** dialog box will appear. Choose the **column** you want to sort by. In our example, we want to sort the data by the number of T-shirt orders, so we'll select **Orders**.

| Sort                            |                      |              |                   |        |       | ?                | ×      |
|---------------------------------|----------------------|--------------|-------------------|--------|-------|------------------|--------|
| <b>*</b> <u>A</u> ↓ <u>A</u> dd | Level X Delete Level | E Copy Level | ▲ ▼ <u>O</u> ptic | ons    | My da | ata has <u>h</u> | eaders |
| Column                          |                      | Sort On      |                   | Order  |       |                  |        |
| Sort by                         |                      | Values       | ~                 | A to Z |       |                  | $\sim$ |
|                                 | Orders               |              |                   |        |       |                  |        |
|                                 |                      |              |                   |        | OK    | Car              | ncel   |

- Decide the sorting order (either ascending or descending). In our example, we'll use Largest to Smallest.
- 5. Once you're satisfied with your selection, click **OK**.

| Sort                     |                    |                   |                       | ? ×                     |
|--------------------------|--------------------|-------------------|-----------------------|-------------------------|
| * <u>A</u> ↓ <u>A</u> dd | Level X Delete Lev | el 🖹 Copy Level 🔺 | ✓ Options ✓ My data   | ata has <u>h</u> eaders |
| Column                   |                    | Sort On           | Order                 |                         |
| Sort by                  | Orders             | Values            | ✓ Largest to Smallest | ~                       |
|                          |                    |                   |                       |                         |
|                          |                    |                   |                       |                         |
|                          |                    |                   |                       |                         |
|                          |                    |                   |                       |                         |
|                          |                    |                   |                       |                         |
|                          |                    |                   | ОК                    | Cancel                  |

6. The cell range will be **sorted** by the selected column. In our example, the Orders column will be sorted from **highest to lowest**. Notice that the other content in the worksheet was not affected by the sort.

| F | G                  | Н      | I. |
|---|--------------------|--------|----|
|   | Total Orders (by ( | Grade) |    |
|   | Class              | Orders |    |
|   | Junior             | 10     |    |
|   | Sophomore          | 7      |    |
|   | Freshmen           | 5      |    |
|   | Senior             | 5      |    |
|   |                    |        |    |

If your data isn't sorting properly, double-check your cell values to make sure they are entered into the worksheet correctly. Even a small typo could cause problems when sorting a large worksheet. In the example below, we forgot to include a hyphen in cell A18, causing our sort to be slightly inaccurate.

|    | А          | В           | С            | D            |
|----|------------|-------------|--------------|--------------|
| 1  | Homeroom # | First Name  | Last Name    | T-Shirt Size |
| 16 | 135        | Jordan      | Weller       | Large        |
| 17 | 135        | Alex        | Yuen         | Large        |
| 18 | 220A       | Christopher | Peyton-Gomez | Small        |
| 19 | 220-A      | Brigid      | Ellison      | Small        |
| 20 | 220-A      | Juan        | Flores       | X-Large      |
| 21 | 220-A      | Che∨onne    | Means        | Medium       |

**Custom sorting:** Sometimes you may find that the default sorting options can't sort data in the order you need. Fortunately, Excel allows you to create a **custom list** to define your own sorting order.

#### To create a custom sort:

In our example below, we want to sort the worksheet by **T-Shirt Size** (column **D**). A regular sort would organize the sizes alphabetically, which would be incorrect. Instead, we'll create a custom list to sort from smallest to largest.

1. Select a **cell** in the column you want to sort by. In our example, we'll select cell**D2**.

|    | А          | В          | с         | D            | E              |
|----|------------|------------|-----------|--------------|----------------|
| 1  | Homeroom # | First Name | Last Name | T-Shirt Size | Payment Method |
| 2  | 110        | Kris       | Ackerman  | Large 🖓      | Money Order    |
| 3  | 105        | Nathan     | Albee     | Medium       | Check          |
| 4  | 220-B      | Samantha   | Bell      | Medium       | Check          |
| 5  | 110        | Matt       | Benson    | Medium       | Money Order    |
| 6  | 105        | Christiana | Chen      | Medium       | Check Bounced  |
| 7  | 110        | Gabriel    | Del Toro  | Medium       | Cash           |
| 8  | 220-A      | Brigid     | Ellison   | Small        | Cash           |
| 9  | 220-A      | Juan       | Flores    | X-Large      | Pending        |
| 10 | 220-B      | Tyrese     | Hanlon    | X-Large      | Debit Card     |

2. Select the **Data** tab, and then click the **Sort** command.

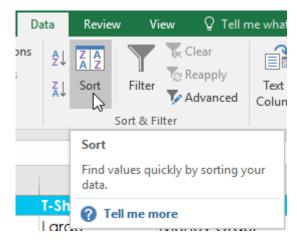

3. The Sort dialog box will appear. Select the column you want to sort by, and then choose Custom

| Sort                     |         |                  |        |              |   |                |                  |      | ?                 | ×      |
|--------------------------|---------|------------------|--------|--------------|---|----------------|------------------|------|-------------------|--------|
| * <u>A</u> ↓ <u>A</u> dd | Level   | × <u>D</u> elete | Level  | E Copy Level | • | <u>O</u> ption | IS               | My o | lata has <u>h</u> | eaders |
| Column                   |         |                  |        | Sort On      |   |                | Order            |      |                   |        |
| Sort by                  | T-Shirt | Size             | $\sim$ | Values       |   | $\sim$         | A to Z           |      |                   | $\sim$ |
|                          |         |                  |        |              |   |                | A to Z<br>Z to A |      |                   |        |
|                          |         |                  |        |              |   |                | Custom           | List | <u></u>           |        |
|                          |         |                  |        |              |   |                |                  | ι    | ď                 |        |
|                          |         |                  |        |              |   |                |                  |      |                   |        |
|                          |         |                  |        |              |   |                |                  |      |                   |        |
|                          |         |                  |        |              |   |                | _                |      |                   |        |
|                          |         |                  |        |              |   |                |                  | OK   | Can               | ncel   |

List... from the Order field. In our example, we will choose to sort by T-Shirt Size.

- 4. The **Custom Lists** dialog box will appear. Select **NEW LIST** from the **Custom Lists:** box.
- 5. Type the items in the desired custom order in the List entries: box. In our example, we want to sort our data by T-shirt size from smallest to largest, so we'll type Small, Medium, Large, and X-Large, pressing Enter on the keyboard after each item.

| Custom Lists                                                                                                    |                                                              |     | ?           | $\times$ |
|----------------------------------------------------------------------------------------------------|--------------------------------------------------------------|-----|-------------|----------|
| Custom Lists                                                                                                    |                                                              |     |             |          |
| Custom <u>l</u> ists:<br>NEW LIST<br>Sunday, Monday, Tuesday, We<br>Jan, Feb, Mar, Apr, May, Jun, Ju<br>January, February, March, Apri<br>Press Enter to separate list entri | List <u>e</u> ntries:<br>Small<br>Medium<br>Large<br>X-Large | < v | <u>A</u> dc | 3        |
|                                                                                                    |                                                              | ОК  | Ca          | ncel     |

6. Click **Add** to save the new sort order. The new list will be added to the **Custom lists:** box. Make sure the new list is **selected**, and then click **OK**.

| Custom Lists         NEW LIST         Sunday, Monday, Tuesday, We         Jan, Feb, Mar, Apr, May, Jun, Ju         Small, Medium, Large, X-Large                                                                                                    | Custom Lists                                                                                                    |                          |     | ?          | ×  | < |
|----------------------------------------------------------------------------------------------------|----------------------------------------------------------------------------------------------------|--------------------------|-----|------------|----|---|
| NEW LIST       Small         Sun, Mon, Tue, Wed, Thu, Fri, !       Medium         Sunday, Monday, Tuesday, We       Large         Jan, Feb, Mar, Apr, May, Jun, Junary, February, March, Apri       Small         Small, Medium, Large, X-Large       Delete | Custom Lists                                                                                                    |                          |     |            |    |   |
|                                                                                                    | NEW LIST<br>Sun, Mon, Tue, Wed, Thu, Fri, !<br>Sunday, Monday, Tuesday, We<br>Jan, Feb, Mar, Apr, May, Jun, Ju<br>January, February, March, Apri<br>Small, Medium, Large, X-Large | Small<br>Medium<br>Large | < > | <u>A</u> ¢ | ld |   |
| OK N Cancel                                                                                                    |                                                                                                    |                          |     |            |    |   |

7. The Custom Lists dialog box will close. Click OK in the Sort dialog box to perform the custom sort.

| Sort                     |             |                        |              |                              |                   | ?                   | $\times$ |
|--------------------------|-------------|------------------------|--------------|------------------------------|-------------------|---------------------|----------|
| * <u>A</u> ↓ <u>A</u> dd | Level 📏     | ( <u>D</u> elete Level | E Copy Level | <ul> <li>Options.</li> </ul> | 🗹 My              | data has <u>h</u> e | eaders   |
| Column                   |             |                        | Sort On      | c                            | Order             |                     |          |
| Sort by                  | T-Shirt Siz | e 🗸                    | Values       | ~ 5                          | imall, Medium, La | irge, X-Larg        | e ~      |
|                          |             |                        |              |                              |                   |                     |          |
|                          |             |                        |              |                              |                   |                     |          |
|                          |             |                        |              |                              |                   |                     |          |
|                          |             |                        |              |                              |                   |                     |          |
|                          |             |                        |              |                              |                   |                     |          |
|                          |             |                        |              |                              |                   | Can                 | 1        |

8. The worksheet will be sorted by the custom order. In our example, the worksheet is now organized by

T-shirt size from smallest to largest.

|    | А          | В           | с            | D            | E              |
|----|------------|-------------|--------------|--------------|----------------|
| 1  | Homeroom # | First Name  | Last Name    | T-Shirt Size | Payment Method |
| 2  | 220-A      | Brigid      | Ellison      | Small        | Cash           |
| 3  | 220-B      | Michael     | Lazar        | Small        | Cash           |
| 4  | 135        | Anisa       | Naser        | Small        | Check Bounced  |
| 5  | 220-A      | Christopher | Peyton-Gomez | Small        | Check          |
| 6  | 220-B      | Malik       | Reynolds     | Small        | Cash           |
| 7  | 220-B      | Wendy       | Shaw         | Small        | Cash           |
| 8  | 105        | Melissa     | White        | Small        | Debit Card     |
| 9  | 105        | Esther      | Yaron        | Small        | Pending        |
| 10 | 105        | Nathan      | Albee        | Medium       | Check          |
| 11 | 220-B      | Samantha    | Bell         | Medium       | Check          |
| 12 | 110        | Matt        | Benson       | Medium       | Money Order    |
| 13 | 105        | Christiana  | Chen         | Medium       | Check Bounced  |
| 14 | 110        | Gabriel     | Del Toro     | Medium       | Cash           |
| 15 | 105        | Sidney      | Kelly        | Medium       | Check          |
| 16 | 220-B      | Avery       | Kelly        | Medium       | Debit Card     |
| 17 | 220-A      | Che∨onne    | Means        | Medium       | Money Order    |
| 18 | 135        | James       | Panarello    | Medium       | Check          |
| 19 | 135        | Chantal     | Weller       | Medium       | Debit Card     |
| 20 | 110        | Kris        | Ackerman     | Large        | Money Order    |
| 21 | 105        | Derek       | MacDonald    | Large        | Cash           |

**Sorting levels:** If you need more control over how your data is sorted, you can add multiple **levels** to any sort. This allows you to sort your data by **more than one column**.

# To add a level:

In our example below, we'll sort the worksheet by **T-Shirt Size** (Column **D**), and then by **Homeroom Number** (column **A**).

1. Select a **cell** in the column you want to sort by. In our example, we'll select cellA2.

|    | А          | В           | с            | D            | E              |
|----|------------|-------------|--------------|--------------|----------------|
| 1  | Homeroom # | First Name  | Last Name    | T-Shirt Size | Payment Method |
| 2  | 220-A 🛟    | Brigid      | Ellison      | Small        | Cash           |
| 3  | 220-B      | Michael     | Lazar        | Small        | Cash           |
| 4  | 135        | Anisa       | Naser        | Small        | Check Bounced  |
| 5  | 220-A      | Christopher | Peyton-Gomez | Small        | Check          |
| 6  | 220-B      | Malik       | Reynolds     | Small        | Cash           |
| 7  | 220-B      | Wendy       | Shaw         | Small        | Cash           |
| 8  | 105        | Melissa     | White        | Small        | Debit Card     |
| 9  | 105        | Esther      | Yaron        | Small        | Pending        |
| 10 | 105        | Nathan      | Albee        | Medium       | Check          |

2. Click the **Data** tab, and then select the **Sort** command.

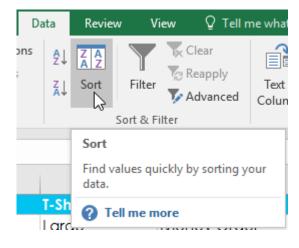

- 3. The **Sort** dialog box will appear. Select the first column you want to sort by. In this example, we will sort by **T-Shirt Size** (column **D**) with the custom list we previously created for the Order field.
- 4. Click Add Level to add another column to sort by.

| Sort                 |                            | ? ×                                     |
|----------------------|----------------------------|-----------------------------------------|
| Add Level            | rel 📴 <u>C</u> opy Level 🔺 | ▼ Options ✓ My data has <u>h</u> eaders |
| Column               | Sort On                    | Order                                   |
| Sort by T-Shirt Size | Values                     | Small, Medium, Large, X-Large 🗸         |
|                      |                            |                                         |
|                      |                            |                                         |
|                      |                            |                                         |
|                      |                            |                                         |
|                      |                            |                                         |
|                      |                            |                                         |
|                      |                            | OK Cancel                               |

5. Select the next column you want to sort by, and then click **OK**. In our example, we'll sort

## by **Homeroom** # (column **A**).

| Sort                           |                      |              | ? ×                               |
|--------------------------------|----------------------|--------------|-----------------------------------|
| * <mark>A</mark> ↓ <u>A</u> dd | Level X Delete Level | E Copy Level | ons 🗹 My data has <u>h</u> eaders |
| Column                         |                      | Sort On      | Order                             |
| Sort by                        | T-Shirt Size 🗸       | Values 🗸     | Small, Medium, Large, X-Large 🧹   |
| Then by                        | Homeroom # 🗸 🗸       | Values 🗸     | Smallest to Largest 🗸 🗸           |
|                                | ,                    |              |                                   |
|                                |                      |              |                                   |
|                                |                      |              |                                   |
|                                |                      |              |                                   |
|                                |                      |              | OK Cancel                         |

 The worksheet will be sorted according to the selected order. In our example, the orders are sorted by T-shirt size. Within each group of T-shirt sizes, students are sorted by homeroom number.

|    | А          | В           | С            | D            | E                     |
|----|------------|-------------|--------------|--------------|-----------------------|
| 1  | Homeroom # | First Name  | Last Name    | T-Shirt Size | <b>Payment Method</b> |
| 2  | 105        | Melissa     | White        | Small        | Debit Card            |
| 3  | 105        | Esther      | Yaron        | Small        | Pending               |
| 4  | 135        | Anisa       | Naser        | Small        | Check Bounced         |
| 5  | 220-A      | Brigid      | Ellison      | Small        | Cash                  |
| 6  | 220-A      | Christopher | Peyton-Gomez | Small        | Check                 |
| 7  | 220-B      | Michael     | Lazar        | Small        | Cash                  |
| 8  | 220-B      | Malik       | Reynolds     | Small        | Cash                  |
| 9  | 220-B      | Wendy       | Shaw         | Small        | Cash                  |
| 10 | 105        | Nathan      | Albee        | Medium       | Check                 |
| 11 | 105        | Christiana  | Chen         | Medium       | Check Bounced         |
| 12 | 105        | Sidney      | Kelly        | Medium       | Check                 |
| 13 | 110        | Matt        | Benson       | Medium       | Money Order           |
| 14 | 110        | Gabriel     | Del Toro     | Medium       | Cash                  |
| 15 | 135        | James       | Panarello    | Medium       | Check                 |
| 16 | 135        | Chantal     | Weller       | Medium       | Debit Card            |
| 17 | 220-A      | Chevonne    | Means        | Medium       | Money Order           |
| 18 | 220-B      | Samantha    | Bell         | Medium       | Check                 |
| 19 | 220-В      | A∨ery       | Kelly        | Medium       | Debit Card            |
| 20 | 105        | Derek       | MacDonald    | Large        | Cash                  |
| 21 | 110        | Kris        | Ackerman     | Large        | Money Order           |

If you need to change the order of a multilevel sort, it's easy to control which column is sorted first. Simply select the desired **column**, and then click the **Move Up** or **Move Down** arrow to adjust its priority.

| Sort                     |                   |        |              |                |                     | ?               | ×      |
|--------------------------|-------------------|--------|--------------|----------------|---------------------|-----------------|--------|
| ⁺ <u>A</u> ↓ <u>A</u> dd | Level X Delete Le | vel    | E Copy Level | ▲ ▼ Option     | ns 🗹 My da          | ta has <u>h</u> | eaders |
| Column                   |                   |        | Sort On      | Move Up (Ctrl+ | Up Arrow)           |                 |        |
| Sort by                  | Homeroom #        | $\sim$ | Values       |                | Smallest to Largest |                 | $\sim$ |
| Then by                  | T-Shirt Size      | $\sim$ | Values       | $\sim$         | Custom List         |                 | $\sim$ |
|                          |                   |        |              |                |                     |                 |        |
|                          |                   |        |              |                |                     |                 |        |
|                          |                   |        |              |                |                     |                 |        |
|                          |                   |        |              |                |                     |                 |        |
|                          |                   |        |              |                | ОК                  | Can             | icel   |

**Filtering Data**: If your worksheet contains a lot of content, it can be difficult to find information quickly. **Filters** can be used to **narrow down** the data in your worksheet, allowing you to view only the information you need.

**To filter data:** In our example, we'll apply a filter to an equipment log worksheet to display only the laptops and projectors that are available for checkout.

1. In order for filtering to work correctly, your worksheet should include a header row, which is used to

identify the name of each column. In our example, our worksheet is organized into different columns

identified by the header cells in row 1: ID#, Type, Equipment Detail, and so on.

|    | А    | В      | С                              | D           | E          | F               |
|----|------|--------|--------------------------------|-------------|------------|-----------------|
| 1  | ID # | Туре   | Equipment Detail               | Checked Out | Checked In | Checked Out By  |
| 2  | 3000 | Camera | Saris Lumina Digital Camera    | 12-May-15   | 15-May-15  | Shannon Nguyen  |
| 3  | 3005 | Camera | Saris Zoom Z-60 Digital Camera | 27-Jul-15   | 06-Aug-15  | Sela Shepard    |
| 4  | 1021 | Laptop | 15" EDI SmartPad L200-3 Laptop | 15-Sep-15   | 01-Oct-15  | Sofie Ragnar    |
| 5  | 1022 | Laptop | 15" EDI SmartPad L200-3 Laptop | 14-Aug-15   | 16-Aug-15  | Hank Sorenson   |
| 6  | 1023 | Laptop | 15" EDI SmartPad L200-3 Laptop | 08-Aug-15   | 15-Aug-15  | Jennifer Weiss  |
| 7  | 3070 | Camera | Omega PixL Digital Camcorder   | 06-Oct-15   |            | Min Seung       |
| 8  | 1025 | Laptop | 15" EDI SmartPad L200-4X       | 26-Sep-15   | 04-Oct-15  | Min Seung       |
| 9  | 1031 | Laptop | 17" Saris X-10 Laptop          | 04-Oct-15   |            | Nick Ortiz      |
| 10 | 1032 | Laptop | 17" Saris X-10 Laptop          | 19-Sep-15   |            | Stanley Geyer   |
| 11 | 1033 | Laptop | 17" Saris X-10 Laptop          | 24-Sep-15   | 26-Sep-15  | George D'Agosta |

2. Select the **Data** tab, and then click the **Filter** command.

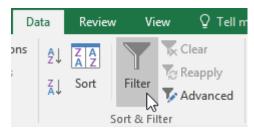

- 3. A **drop-down arrow** will appear in the header cell for each column.
- Click the drop-down arrow for the column you want to filter. In our example, we will filter column B to view only certain types of equipment.

|   | А    | В      | С                               |
|---|------|--------|---------------------------------|
| 1 | ID # | Туре   | Equipment Detail                |
| 2 | 3000 | Camera | Serie Lymina Digital Camer      |
| 3 | 3005 |        | Showing All) om Z-60 Digital Ca |
| 4 | 1021 | Laptop | 15" EDI SmartPad L200-3         |
| 5 | 1022 | Laptop | 15" EDI SmartPad L200-3         |
| 6 | 1023 | Laptop | 15" EDI SmartPad L200-3         |

- 5. The **Filter menu** will appear.
- 6. Uncheck the box next to Select All to quickly deselect all data.

|              | Α                       | В         | С       |                       |  |  |  |
|--------------|-------------------------|-----------|---------|-----------------------|--|--|--|
| 1            | ID #                    | Туре 🔽    | E       | quipment Detail 🚽     |  |  |  |
| ₽↓           | Sort A to Z             |           |         | na Digital Camera     |  |  |  |
| Ă↑           | S <u>o</u> rt Z to A    |           |         | n Z-60 Digital Camera |  |  |  |
|              | Sor <u>t</u> by Color   |           | Þ       | nartPad L200-3 Laptop |  |  |  |
| $\mathbf{x}$ | <u>C</u> lear Filter Fr | om "Type" |         | nartPad L200-3 Laptop |  |  |  |
|              | F <u>i</u> lter by Colo | r         | Þ       | nartPad L200-3 Laptop |  |  |  |
|              | Text <u>F</u> ilters    |           | +       | L Digital Camcorder   |  |  |  |
|              | Search                  |           | Q       | nartPad L200-4X       |  |  |  |
|              | (Select                 |           |         | <-10 Laptop           |  |  |  |
|              |                         |           |         | <-10 Laptop           |  |  |  |
|              |                         | or        |         | <-10 Laptop           |  |  |  |
|              | Iablet<br>IV            |           |         | <-10 Laptop           |  |  |  |
|              |                         |           |         | Board L500-1          |  |  |  |
|              |                         |           |         | Board L500-1          |  |  |  |
|              |                         |           |         | DigiCam Printer II    |  |  |  |
|              |                         |           |         | Label Maker           |  |  |  |
|              |                         |           |         | Camera Travel Bag     |  |  |  |
|              |                         |           |         | olling Laptop Case    |  |  |  |
|              |                         | ОК        | Cancel  | Rolling Laptop Case   |  |  |  |
| 20           | 6100 H                  | rojector  | Omega v |                       |  |  |  |

7. Check the boxes next to the data you want to filter, and then click **OK**. In this example, we will check **Laptop** and **Projector** to view only these types of equipment.

|          | AB                                                                                                    | С                                                                                                    |
|----------|----------------------------------------------------------------------------------------------------|----------------------------------------------------------------------------------------------------|
| 1        | ID # Type 🗾 🗖 E                                                                                                    | quipment Detail                                                                                                    |
| 2↓<br>⊼↓ | Sort A to Z<br>Sort Z to A<br>Sort by Color<br>Clear Filter From "Type"<br>Filter by Color<br>Text Eilters<br>Search<br>Camera<br>Camera<br>Camera<br>Projector<br>Tablet<br>TV | na Digital Camera<br>n Z-60 Digital Camera<br>nartPad L200-3 Laptop<br>nartPad L200-3 Laptop<br>nartPad L200-3 Laptop<br>(L Digital Camcorder<br>nartPad L200-4X<br>(-10 Laptop<br>(-10 Laptop<br>(-10 Laptop<br>(-10 Laptop<br>Board L500-1<br>Board L500-1<br>3 DigiCam Printer II<br>3 Label Maker |
|          |                                                                                                    | Camera Travel Bag<br>olling Laptop Case                                                                                                    |
| 20       | 6100 Projector Omega V                                                                                                    | Rolling Laptop Case<br>IsX 1.0                                                                                                    |

8. The data will be **filtered**, temporarily hiding any content that doesn't match the criteria. In our example, only laptops and tablets are visible.

|    | А    | В         | С                              | D           | E            | F                |
|----|------|-----------|--------------------------------|-------------|--------------|------------------|
| 1  | ID # | Туре 🖵    | Equipment Detail 🗸             | Checked Out | Checked In 🚽 | Checked Out By 🚽 |
| 4  | 1021 | Laptop    | 15" EDI SmartPad L200-3 Laptop | 15-Sep-15   | 01-Oct-15    | Sofie Ragnar     |
| 5  | 1022 | Laptop    | 15" EDI SmartPad L200-3 Laptop | 14-Aug-15   | 16-Aug-15    | Hank Sorenson    |
| 6  | 1023 | Laptop    | 15" EDI SmartPad L200-3 Laptop | 08-Aug-15   | 15-Aug-15    | Jennifer Weiss   |
| 8  | 1025 | Laptop    | 15" EDI SmartPad L200-4X       | 26-Sep-15   | 04-Oct-15    | Min Seung        |
| 9  | 1031 | Laptop    | 17" Saris X-10 Laptop          | 04-Oct-15   |              | Nick Ortiz       |
| 10 | 1032 | Laptop    | 17" Saris X-10 Laptop          | 19-Sep-15   |              | Stanley Geyer    |
| 11 | 1033 | Laptop    | 17" Saris X-10 Laptop          | 24-Sep-15   | 26-Sep-15    | George D'Agosta  |
| 12 | 1034 | Laptop    | 17" Saris X-10 Laptop          | 25-Aug-15   | 27-Aug-15    | Jay Peralta      |
| 20 | 6100 | Projector | Omega VisX 1.0                 | 28-Sep-15   | 01-Oct-15    | Win Armitage     |
| 21 | 6101 | Projector | Omega VisX 1.0                 | 26-Sep-15   | 27-Sep-15    | Michael Earley   |
| 22 | 6102 | Projector | Omega VisX 1.0                 | 22-Aug-15   | 23-Aug-15    | Jamila Kyle      |
| 23 | 6200 | Projector | Saris Lux T-80                 | 01-Sep-15   | 04-Sep-15    | Jolie Chaturvedi |
| 24 | 6301 | Projector | Saris Lux T-81 Lite            | 10-Sep-15   |              | Marques Herndon  |
| 25 | 6302 | Projector | Saris Lux T-81 Lite            | 08-Sep-15   | 15-Sep-15    | Dean Sorenson    |
| 31 |      |           |                                |             |              |                  |
| 32 |      |           |                                |             |              |                  |

Filtering options can also be accessed from the Sort & Filter command on the Hometab.

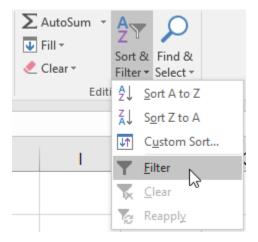

**To apply multiple filters:** Filters are **cumulative**, which means you can apply **multiple filters** to help narrow down your results. In this example, we've already filtered our worksheet to show laptops and projectors, and we'd like to narrow it down further to only show laptops and projectors that were checked out in August.

1. Click the drop-down arrow for the column you want to filter. In this example, we will add a filter to

column **D** to view information by date.

|    | Α    | В         | С                              | D           | E              | F                |
|----|------|-----------|--------------------------------|-------------|----------------|------------------|
| 1  | ID # | Туре 🖵    | Equipment Detail 👻             | Checked Out | Checked In 🚽   | Checked Out By 🔽 |
| 4  | 1021 | Laptop    | 15" EDI SmartPad L200-3 Laptop | 15-Sep-15   | 01 Oct 15      | Sofie Ragnar     |
| 5  | 1022 | Laptop    | 15" EDI SmartPad L200-3 Laptop |             | howing All) 15 | Hank Sorenson    |
| 6  | 1023 | Laptop    | 15" EDI SmartPad L200-3 Laptop | 08-Aug-15   | 15-Aug-15      | Jennifer Weiss   |
| 8  | 1025 | Laptop    | 15" EDI SmartPad L200-4X       | 26-Sep-15   | 04-Oct-15      | Min Seung        |
| 9  | 1031 | Laptop    | 17" Saris X-10 Laptop          | 04-Oct-15   |                | Nick Ortiz       |
| 10 | 1032 | Laptop    | 17" Saris X-10 Laptop          | 19-Sep-15   |                | Stanley Geyer    |
| 11 | 1033 | Laptop    | 17" Saris X-10 Laptop          | 24-Sep-15   | 26-Sep-15      | George D'Agosta  |
| 12 | 1034 | Laptop    | 17" Saris X-10 Laptop          | 25-Aug-15   | 27-Aug-15      | Jay Peralta      |
| 20 | 6100 | Projector | Omega VisX 1.0                 | 28-Sep-15   | 01-Oct-15      | Win Armitage     |
| 21 | 6101 | Projector | Omega VisX 1.0                 | 26-Sep-15   | 27-Sep-15      | Michael Earley   |
| 22 | 6102 | Projector | Omega VisX 1.0                 | 22-Aug-15   | 23-Aug-15      | Jamila Kyle      |
| 23 | 6200 | Projector | Saris Lux T-80                 | 01-Sep-15   | 04-Sep-15      | Jolie Chaturvedi |
| 24 | 6301 | Projector | Saris Lux T-81 Lite            | 10-Sep-15   |                | Marques Herndon  |
| 25 | 6302 | Projector | Saris Lux T-81 Lite            | 08-Sep-15   | 15-Sep-15      | Dean Sorenson    |
| 31 |      |           |                                |             |                |                  |
| 32 |      |           |                                |             |                |                  |

2. The **Filter menu** will appear.

3. Check or uncheck the boxes depending on the data you want to filter, then click OK. In our example, we'll uncheck everything except for August.

|                   | С   |                          | D           |
|-------------------|-----|--------------------------|-------------|
| Equipm            | ent | Detail 🗾                 | Checked Out |
| 15" EDI SmartP    |     | Sort Oldest to Newest    |             |
| 15" EDI SmartP    | Ă↑  | Sort Newest to Oldest    |             |
| 15" EDI SmartP    |     | Sor <u>t</u> by Color    | +           |
| 15" EDI SmartP    | ×   | Clear Filter From "Che   | cked Out"   |
| 17" Saris X-10 L  |     | F <u>i</u> lter by Color | ► (         |
| 17" Saris X-10 L  |     | Date <u>F</u> ilters     | 4           |
| 17" Saris X-10 L  |     | Search (All)             | <b>₽</b> ~  |
| 17" Saris X-10 L  |     | (Select All) 2015        |             |
| Omega VisX 1.0    |     |                          |             |
| Omega VisX 1.0    |     | • October                |             |
| Omega VisX 1.0    |     |                          |             |
| Saris Lux T-80    |     |                          |             |
| Saris Lux T-81 Li |     |                          |             |
| Saris Lux T-81 Li |     |                          |             |
|                   |     |                          |             |
|                   |     |                          |             |
|                   |     |                          |             |
|                   |     | ОК                       | Cancel      |
|                   |     |                          |             |

4. The new filter will be applied. In our example, the worksheet is now filtered to show only laptops and tablets that were checked out in August.

|    | А    | В         | С                              | D           | E            | F                |
|----|------|-----------|--------------------------------|-------------|--------------|------------------|
| 1  | ID # | Туре 🖵    | Equipment Detail               | Checked Out | Checked In 🚽 | Checked Out By 🔽 |
| 5  | 1022 | Laptop    | 15" EDI SmartPad L200-3 Laptop | 14-Aug-15   | 16-Aug-15    | Hank Sorenson    |
| 6  | 1023 | Laptop    | 15" EDI SmartPad L200-3 Laptop | 08-Aug-15   | 15-Aug-15    | Jennifer Weiss   |
| 12 | 1034 | Laptop    | 17" Saris X-10 Laptop          | 25-Aug-15   | 27-Aug-15    | Jay Peralta      |
| 22 | 6102 | Projector | Omega VisX 1.0                 | 22-Aug-15   | 23-Aug-15    | Jamila Kyle      |
| 31 |      |           |                                |             |              |                  |
| 32 |      |           |                                |             |              |                  |

**To clear a filter:** After applying a filter, you may want to remove—or **clear**—it from your worksheet so you'll be able to filter content in different ways.

1. Click the **drop-down arrow** for the filter you want to clear. In our example, we'll clear the filter in

| column <b>D</b> . |
|-------------------|
|-------------------|

|    | А    | В         | С                              | D           | E                                       | F                |  |
|----|------|-----------|--------------------------------|-------------|-----------------------------------------|------------------|--|
| 1  | ID # | Туре 🖵    | Equipment Detail               | Checked Out | Checked In                              | Checked Out By 🗸 |  |
| 5  | 1022 | Laptop    | 15" EDI SmartPad L200-3 Laptop |             | ALC ALL ALL ALL ALL ALL ALL ALL ALL ALL | Hank Sorenson    |  |
| 6  | 1023 | Laptop    | 15" EDI SmartPad L200-3 Laptop | 08-Aug-15   | uals "August 2015"                      | Jennifer Weiss   |  |
| 12 | 1034 | Laptop    | 17" Saris X-10 Laptop          | 25-Aug-15   | 27-Aug-15                               | Jay Peralta      |  |
| 22 | 6102 | Projector | Omega VisX 1.0                 | 22-Aug-15   | 23-Aug-15                               | Jamila Kyle      |  |
| 31 |      |           |                                |             |                                         |                  |  |
| 32 |      |           |                                |             |                                         |                  |  |

- 2. The **Filter menu** will appear.
- 3. Choose **Clear Filter from [COLUMN NAME]** from the Filter menu. In our example, we'll

select Clear Filter from "Checked Out".

|                  | С   |                          | D           |     |
|------------------|-----|--------------------------|-------------|-----|
| Equipm           | ent | Detail 🔽                 | Checked     | Out |
| 15" EDI SmartP   | ₽↓  | Sort Oldest to Newest    |             |     |
| 15" EDI SmartP   | ¥↓  | Sort Newest to Oldest    |             |     |
| 17" Saris X-10 L |     | Sor <u>t</u> by Color    |             | ►.  |
| Omega VisX 1.0   | *   | Clear Filter From "Che   | cked Out" 😽 |     |
|                  |     | F <u>i</u> lter by Color |             |     |
|                  |     | Date <u>F</u> ilters     |             | •   |
|                  |     | Search (All)             |             | ₽~  |
|                  | ~   |                          |             |     |
|                  |     | ОК                       | Can         | cel |
|                  |     |                          |             | . : |

4. The filter will be cleared from the column. The previously hidden data will be displayed.

|    | А    | В         | С                              | D         | E              | F                |
|----|------|-----------|--------------------------------|-----------|----------------|------------------|
| 1  | ID # | Туре 🖵    | Equipment Detail               |           | Checked In 🚽   | Checked Out By 🚽 |
| 4  | 1021 | Laptop    | 15" EDI SmartPad L200-3 Laptop | 15-Sep-15 | 01 Oct 15      | Sofie Ragnar     |
| 5  | 1022 | Laptop    | 15" EDI SmartPad L200-3 Laptop |           | howing All) 15 | Hank Sorenson    |
| 6  | 1023 | Laptop    | 15" EDI SmartPad L200-3 Laptop | 08-Aug-15 | 15-Aug-15      | Jennifer Weiss   |
| 8  | 1025 | Laptop    | 15" EDI SmartPad L200-4X       | 26-Sep-15 | 04-Oct-15      | Min Seung        |
| 9  | 1031 | Laptop    | 17" Saris X-10 Laptop          | 04-Oct-15 |                | Nick Ortiz       |
| 10 | 1032 | Laptop    | 17" Saris X-10 Laptop          | 19-Sep-15 |                | Stanley Geyer    |
| 11 | 1033 | Laptop    | 17" Saris X-10 Laptop          | 24-Sep-15 | 26-Sep-15      | George D'Agosta  |
| 12 | 1034 | Laptop    | 17" Saris X-10 Laptop          | 25-Aug-15 | 27-Aug-15      | Jay Peralta      |
| 20 | 6100 | Projector | Omega VisX 1.0                 | 28-Sep-15 | 01-Oct-15      | Win Armitage     |
| 21 | 6101 | Projector | Omega VisX 1.0                 | 26-Sep-15 | 27-Sep-15      | Michael Earley   |
| 22 | 6102 | Projector | Omega VisX 1.0                 | 22-Aug-15 | 23-Aug-15      | Jamila Kyle      |
| 23 | 6200 | Projector | Saris Lux T-80                 | 01-Sep-15 | 04-Sep-15      | Jolie Chaturvedi |
| 24 | 6301 | Projector | Saris Lux T-81 Lite            | 10-Sep-15 |                | Marques Herndon  |
| 25 | 6302 | Projector | Saris Lux T-81 Lite            | 08-Sep-15 | 15-Sep-15      | Dean Sorenson    |
| 31 |      |           |                                |           |                |                  |
| 32 |      |           |                                |           |                |                  |

To remove all filters from your worksheet, click the Filter command on the Data tab.

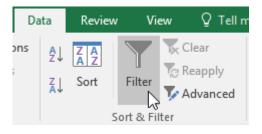

Advanced filtering: If you need a filter for something specific, basic filtering may not give you enough options. Fortunately, Excel includes many advanced filtering tools, including search, text, date, and number filtering, which can narrow your results to help find exactly what you need.

**To filter with search**: Excel allows you to **search** for data that contains an exact phrase, number, date, and more. In our example, we'll use this feature to show only **Saris** brand products in our equipment log.

1. Select the Data tab, and then click the Filter command. A drop-down arrow will appear in the header

cell for each column. Note: If you've already added filters to your worksheet, you can skip this step.

2. Click the drop-down arrow for the column you want to filter. In our example, we'll filter column C.

|    | Α    | В      | С                              | D                             | E            | F                |
|----|------|--------|--------------------------------|-------------------------------|--------------|------------------|
| 1  | ID # | Туре 🖵 | Equipment Detail               | Checked Out                   | Checked In 🚽 | Checked Out By 🖵 |
| 2  | 3000 | Camera |                                | 10 Mov 15<br>quipment Detail: | 15-May-15    | Shannon Nguyen   |
| 3  | 3005 | Camera |                                | Showing All)                  | 06-Aug-15    | Sela Shepard     |
| 4  | 1021 | Laptop | 15" EDI SmartPad L200-3 Laptop | 15-Sep-15                     | 01-Oct-15    | Sofie Ragnar     |
| 5  | 1022 | Laptop | 15" EDI SmartPad L200-3 Laptop | 14-Aug-15                     | 16-Aug-15    | Hank Sorenson    |
| 6  | 1023 | Laptop | 15" EDI SmartPad L200-3 Laptop | 08-Aug-15                     | 15-Aug-15    | Jennifer Weiss   |
| 7  | 3070 | Camera | Omega PixL Digital Camcorder   | 06-Oct-15                     |              | Min Seung        |
| 8  | 1025 | Laptop | 15" EDI SmartPad L200-4X       | 26-Sep-15                     | 04-Oct-15    | Min Seung        |
| 9  | 1031 | Laptop | 17" Saris X-10 Laptop          | 04-Oct-15                     |              | Nick Ortiz       |
| 10 | 1032 | Laptop | 17" Saris X-10 Laptop          | 19-Sep-15                     |              | Stanley Geyer    |

3. The Filter menu will appear. Enter a search term into the search box. Search results will appear automatically below the Text Filters field as you type. In our example, we'll type saris to find all Saris brand equipment. When you're done, click OK.

| В      | С                                                               |
|--------|-----------------------------------------------------------------|
| Туре 🚽 | Equipment Detail 🔽                                              |
| Camera | <sup>2</sup> ↓ <u>S</u> ort A to Z                              |
| Camera | Z↓ Sort Z to A                                                  |
| Laptop | Sor <u>t</u> by Color 🕨                                         |
| Laptop | 🧏 <u>C</u> lear Filter From "Equipment Detail"                  |
| Laptop | F <u>i</u> lter by Color ▶                                      |
| Camera | Text <u>F</u> ilters                                            |
| Laptop | saris 🗙                                                         |
| Laptop | ✓ (Select All Search Results) ✓ Add current selection to filter |
| Laptop | ■ 17" Saris X-10 Laptop                                         |
| Laptop | ····· ✓ Saris Lumina Digital Camera<br>···· ✓ Saris Lux T-80    |
| Laptop | Saris Lux T-81 Lite<br>✓ Saris SlimPro                          |
| Other  | ···· ✓ Saris Zoom Z-60 Digital Camera                           |
| Other  | U-Go Saris DigiCam Printer II<br>U-Go Saris Label Maker         |
| Other  |                                                                 |
| Other  |                                                                 |
| Other  |                                                                 |
| Other  |                                                                 |
| Other  | OK Cancel                                                       |
| D      |                                                                 |

4. The worksheet will be **filtered** according to your search term. In our example, the worksheet is now filtered to show only Saris brand equipment.

|    | Α    | В         | С                              | D           | E            | F                |
|----|------|-----------|--------------------------------|-------------|--------------|------------------|
| 1  | ID # | Туре 🖵    | Equipment Detail 🚽             | Checked Out | Checked In 🚽 | Checked Out By 🚽 |
| 2  | 3000 | Camera    | Saris Lumina Digital Camera    | 12-May-15   | 15-May-15    | Shannon Nguyen   |
| 3  | 3005 | Camera    | Saris Zoom Z-60 Digital Camera | 27-Jul-15   | 06-Aug-15    | Sela Shepard     |
| 9  | 1031 | Laptop    | 17" Saris X-10 Laptop          | 04-Oct-15   |              | Nick Ortiz       |
| 10 | 1032 | Laptop    | 17" Saris X-10 Laptop          | 19-Sep-15   |              | Stanley Geyer    |
| 11 | 1033 | Laptop    | 17" Saris X-10 Laptop          | 24-Sep-15   | 26-Sep-15    | George D'Agosta  |
| 12 | 1034 | Laptop    | 17" Saris X-10 Laptop          | 25-Aug-15   | 27-Aug-15    | Jay Peralta      |
| 15 | 3800 | Other     | U-Go Saris DigiCam Printer II  | 04-Aug-15   | 05-Aug-15    | Hank Sorenson    |
| 16 | 3900 | Other     | U-Go Saris Label Maker         | 13-Jun-15   | 20-Jun-15    | Clint Gosse      |
| 23 | 6200 | Projector | Saris Lux T-80                 | 01-Sep-15   | 04-Sep-15    | Jolie Chaturvedi |
| 24 | 6301 | Projector | Saris Lux T-81 Lite            | 10-Sep-15   |              | Marques Herndon  |
| 25 | 6302 | Projector | Saris Lux T-81 Lite            | 08-Sep-15   | 15-Sep-15    | Dean Sorenson    |
| 26 | 1011 | Tablet    | Saris SlimPro                  | 04-Oct-15   |              | Jay Peralta      |
| 27 | 1012 | Tablet    | Saris SlimPro                  | 29-Sep-15   |              | August Zorn      |
| 31 |      |           |                                |             |              |                  |
| 32 |      |           |                                |             |              |                  |

To use advanced text filters: Advanced text filters can be used to display more specific information, like cells that contain a certain number of characters or data that excludes a specific word or number. In our example, we'd like to exclude any item containing the word **laptop**.

- 1. Select the **Data** tab, and then click the **Filter** command. A **drop-down arrow** will appear in the header cell for each column. **Note**: If you've already added filters to your worksheet, you can skip this step.
- 2. Click the **drop-down arrow** for the column you want to filter. In our example, we'll filter column **C**.

|    | Α    | В      | С                              | D                                | E            | F                |
|----|------|--------|--------------------------------|----------------------------------|--------------|------------------|
| 1  | ID # | Туре 🚽 | Equipment Detail               | Checked Out                      | Checked In 🚽 | Checked Out By 🔽 |
| 2  | 3000 | Camera | Saris Lumina Digital Camera    | J.O. Mov. 15<br>quipment Detail: | 15-May-15    | Shannon Nguyen   |
| 3  | 3005 | Camera |                                | Showing All)                     | 06-Aug-15    | Sela Shepard     |
| 4  | 1021 | Laptop | 15" EDI SmartPad L200-3 Laptop | 15-Sep-15                        | 01-Oct-15    | Sofie Ragnar     |
| 5  | 1022 | Laptop | 15" EDI SmartPad L200-3 Laptop | 14-Aug-15                        | 16-Aug-15    | Hank Sorenson    |
| 6  | 1023 | Laptop | 15" EDI SmartPad L200-3 Laptop | 08-Aug-15                        | 15-Aug-15    | Jennifer Weiss   |
| 7  | 3070 | Camera | Omega PixL Digital Camcorder   | 06-Oct-15                        |              | Min Seung        |
| 8  | 1025 | Laptop | 15" EDI SmartPad L200-4X       | 26-Sep-15                        | 04-Oct-15    | Min Seung        |
| 9  | 1031 | Laptop | 17" Saris X-10 Laptop          | 04-Oct-15                        |              | Nick Ortiz       |
| 10 | 1032 | Laptop | 17" Saris X-10 Laptop          | 19-Sep-15                        |              | Stanley Geyer    |

3. The **Filter menu** will appear. Hover the mouse over **Text Filters**, and then select the desired text filter from the drop-down menu. In our example, we'll choose **Does Not Contain** to view data that does not contain specific text.

| В         | С                                                                                                    |        | D                      | E            |
|-----------|----------------------------------------------------------------------------------------------------|--------|------------------------|--------------|
| Туре 🚽    | Equipment Detail                                                                                                    | ्र     | Checked Out            | Checked In 🚽 |
| Camera    | A ↓ Sort A to Z                                                                                                    |        | 12-May-15              | 15-May-15    |
| Camera    | Z↓ Sort Z to A                                                                                                    |        | 27-Jul-15              | 06-Aug-15    |
| Laptop    | Sor <u>t</u> by Color                                                                                                    | ×      | 04-Oct-15              |              |
| Laptop    | 🧏 <u>C</u> lear Filter From "Equipment Detail"                                                                                     |        | 19-Sep-15              |              |
| Laptop    | F <u>i</u> lter by Color                                                                                                    | •      | 24-Sen-15              | 26-Sep-15    |
| Laptop    | Text <u>F</u> ilters                                                                                                    | •      | <u>E</u> quals         | Aug-15       |
| Other     | Search                                                                                                    | 2      | Does <u>N</u> ot Equal | Aug-15       |
| Other     | (Select All)                                                                                                    | ^      | Begins W <u>i</u> th   | un-15        |
| Projector |                                                                                                    |        | Ends Wi <u>t</u> h     | ep-15        |
| Projector | ···· ✔ 17" Saris X-10 Laptop<br>···· □ 32" Paragon 440 OLED TV                                                                     |        | Cont <u>a</u> ins      |              |
| Projector |                                                                                                    |        | Does Not Contain       | ep-15        |
| Tablet    |                                                                                                    |        | Custom <u>Filter</u>   |              |
| Tablet    | 7N Light Rolling Laptop Case<br>                                                                                                   |        | 29-Sep-15              |              |
|           | Omega PixL Digital Camcorder<br>Omega VisX 1.0<br>Saris Lumina Digital Camera<br>Saris Lux T-80<br>Saris Lux T-81 Lite<br>OK Cance | ۲<br>۲ |                        |              |

4. The **Custom AutoFilter** dialog box will appear. Enter the **desired text** to the right of the filter, then click **OK**. In our example, we'll type **laptop** to exclude any items containing this word.

| Cust | om AutoFilter                                               |        |        | ?  | ×      |
|------|-------------------------------------------------------------|--------|--------|----|--------|
|      | v rows where:<br>quipment Detail                            |        |        |    |        |
|      | does not contain                                            | $\sim$ | laptop |    | $\sim$ |
|      | ● <u>A</u> nd ○ <u>O</u> r                                  |        |        |    |        |
|      |                                                             | $\sim$ |        |    | $\sim$ |
|      | to represent any single cha<br>to represent any series of c |        |        | Ca | ncel   |

5. The data will be filtered by the selected text filter. In our example, our worksheet now displays items that do not contain the word **laptop**.

|    | Α    | В         | С                              | D           | E            | F                |
|----|------|-----------|--------------------------------|-------------|--------------|------------------|
| 1  | ID # | Туре 🔽    | Equipment Detail 🛒             | Checked Out | Checked In 🚽 | Checked Out By 🗸 |
| 2  | 3000 | Camera    | Saris Lumina Digital Camera    | 12-May-15   | 15-May-15    | Shannon Nguyen   |
| 3  | 3005 | Camera    | Saris Zoom Z-60 Digital Camera | 27-Jul-15   | 06-Aug-15    | Sela Shepard     |
| 7  | 3070 | Camera    | Omega PixL Digital Camcorder   | 06-Oct-15   |              | Min Seung        |
| 8  | 1025 | Laptop    | 15" EDI SmartPad L200-4X       | 26-Sep-15   | 04-Oct-15    | Min Seung        |
| 13 | 2050 | Other     | EDI SmartBoard L500-1          | 05-Oct-15   | 06-Oct-15    | Anthony Liddell  |
| 14 | 2051 | Other     | EDI SmartBoard L500-1          | 01-Oct-15   | 05-Oct-15    | Sofie Ragnar     |
| 15 | 3800 | Other     | U-Go Saris DigiCam Printer II  | 04-Aug-15   | 05-Aug-15    | Hank Sorenson    |
| 16 | 3900 | Other     | U-Go Saris Label Maker         | 13-Jun-15   | 20-Jun-15    | Clint Gosse      |
| 17 | 4800 | Other     | 7N Deluxe Camera Travel Bag    | 27-Jul-15   | 06-Aug-15    | Sela Shepard     |
| 20 | 6100 | Projector | Omega VisX 1.0                 | 28-Sep-15   | 01-Oct-15    | Win Armitage     |
| 21 | 6101 | Projector | Omega VisX 1.0                 | 26-Sep-15   | 27-Sep-15    | Michael Earley   |
| 22 | 6102 | Projector | Omega VisX 1.0                 | 22-Aug-15   | 23-Aug-15    | Jamila Kyle      |

**To use advanced number filters:** Advanced number filters allow you to manipulate numbered data in different ways. In this example, we'll display only certain types of equipment based on the range of ID numbers.

- Select the Data tab on the Ribbon, then click the Filter command. A drop-down arrow will appear in the header cell for each column. Note: If you've already added filters to your worksheet, you can skip this step.
- 2. Click the **drop-down arrow** for the column you want to filter. In our example, we'll filter column **A** to view only a certain range of ID numbers.

|    | Α      | В            | С                              | D           | E            | F                |
|----|--------|--------------|--------------------------------|-------------|--------------|------------------|
| 1  | ID #   | Туре 🖵       | Equipment Detail 🛒             | Checked Out | Checked In 🚽 | Checked Out By 🚽 |
| 2  | 3000 5 | D#:          | Saris Lumina Digital Camera    | 12-May-15   | 15-May-15    | Shannon Nguyen   |
| 3  | 3005 ( | Showing All) | Saris Zoom Z-60 Digital Camera | 27-Jul-15   | 06-Aug-15    | Sela Shepard     |
| 7  | 3070   | Camera       | Omega PixL Digital Camcorder   | 06-Oct-15   |              | Min Seung        |
| 8  | 1025   | Laptop       | 15" EDI SmartPad L200-4X       | 26-Sep-15   | 04-Oct-15    | Min Seung        |
| 13 | 2050   | Other        | EDI SmartBoard L500-1          | 05-Oct-15   | 06-Oct-15    | Anthony Liddell  |
| 14 | 2051   | Other        | EDI SmartBoard L500-1          | 01-Oct-15   | 05-Oct-15    | Sofie Ragnar     |
| 15 | 3800   | Other        | U-Go Saris DigiCam Printer II  | 04-Aug-15   | 05-Aug-15    | Hank Sorenson    |
| 16 | 3900   | Other        | U-Go Saris Label Maker         | 13-Jun-15   | 20-Jun-15    | Clint Gosse      |
| 17 | 4800   | Other        | 7N Deluxe Camera Travel Bag    | 27-Jul-15   | 06-Aug-15    | Sela Shepard     |
| 20 | 6100   | Projector    | Omega VisX 1.0                 | 28-Sep-15   | 01-Oct-15    | Win Armitage     |
| 21 | 6101   | Projector    | Omega VisX 1.0                 | 26-Sep-15   | 27-Sep-15    | Michael Earley   |

 The Filter menu will appear. Hover the mouse over Number Filters, then select the desired number filter from the drop-down menu. In our example, we'll choose Between to view ID numbers between a specific number range.

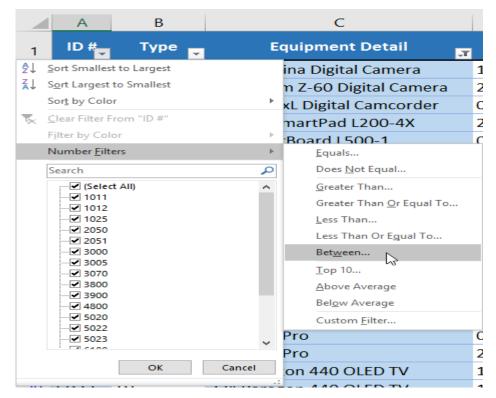

4. The Custom AutoFilter dialog box will appear. Enter the desired number(s) to the right of each filter, then click OK. In our example, we want to filter for ID numbers greater than or equal to 3000 but less than or equal to 6000, which will display ID numbers in the 3000-6000 range.

| Custom AutoFilter                                                       |        |           | ?  | $\times$ |
|-------------------------------------------------------------------------|--------|-----------|----|----------|
| Show rows where:<br>ID #                                                |        |           |    |          |
| is greater than or equal to                                             | $\sim$ | 3000      |    | $\sim$   |
| ● <u>A</u> nd ○ <u>O</u> r                                              |        |           |    |          |
| is less than or equal to                                                | $\sim$ | 6000      |    | $\sim$   |
| Use ? to represent any single cha<br>Use * to represent any series of c |        | ers<br>OK | Ca | incel    |

5. The data will be filtered by the selected number filter. In our example, only items with an ID number between **3000** and **6000** are visible.

|    | А    | В      | С                              | D           | E            | F                |
|----|------|--------|--------------------------------|-------------|--------------|------------------|
| 1  | ID # | Туре 🖵 | Equipment Detail 🛒             | Checked Out | Checked In 🚽 | Checked Out By 🔽 |
| 2  | 3000 | Camera | Saris Lumina Digital Camera    | 12-May-15   | 15-May-15    | Shannon Nguyen   |
| 3  | 3005 | Camera | Saris Zoom Z-60 Digital Camera | 27-Jul-15   | 06-Aug-15    | Sela Shepard     |
| 7  | 3070 | Camera | Omega PixL Digital Camcorder   | 06-Oct-15   |              | Min Seung        |
| 15 | 3800 | Other  | U-Go Saris DigiCam Printer II  | 04-Aug-15   | 05-Aug-15    | Hank Sorenson    |
| 16 | 3900 | Other  | U-Go Saris Label Maker         | 13-Jun-15   | 20-Jun-15    | Clint Gosse      |
| 17 | 4800 | Other  | 7N Deluxe Camera Travel Bag    | 27-Jul-15   | 06-Aug-15    | Sela Shepard     |
| 28 | 5020 | ΤV     | 32" Paragon 440 OLED TV        | 11-Aug-15   | 13-Aug-15    | Marta Lao        |
| 29 | 5022 | TV     | 32" Paragon 440 OLED TV        | 17-Jul-15   | 17-Jul-15    | Carl Langer      |
| 30 | 5023 | TV     | 50" Paragon 490L LED TV        | 01-Oct-15   | 01-Oct-15    | Margaret Lisbon  |
| 31 |      |        |                                |             |              |                  |
| 32 |      |        |                                |             |              |                  |

| C                            |                                    | D           | E                     |         |
|------------------------------|------------------------------------|-------------|-----------------------|---------|
| Equipmer                     | nt Detail 📴                        | Checked Out | Checked In 🛫          | Che     |
| Saris Lumina Dit 🎐           | ↓ <u>Sort Oldest to Newes</u>      | t           | 15-May-15             | Shann   |
| Saris Zoom Z-6C <sup>Z</sup> |                                    | t           | 06-Aug-15             | Sela S  |
| Omega PixL Digi              | Sor <u>t</u> by Color              | •           |                       | Min Se  |
| U-Go Saris Digi(             | Clear Filter From "Ch              |             | 05-Aug-15             | Hank !  |
| U-Go Saris Labe              | Filter by Color                    | ►           | 20-lun-15             | Clint C |
| 7N Deluxe Came               | Date <u>F</u> ilters               | •           | <u>E</u> quals        |         |
| 32" Paragon 44               | Search (All)                       | $\sim$      | <u>B</u> efore        |         |
| 32" Paragon 44               |                                    |             | <u>A</u> fter         |         |
| 50" Paragon 49               | 🗄 🗹 May                            |             | Between               | -       |
|                              | in version June<br>In version July |             | Tomorrow              | - E     |
|                              | 🖶 🗹 August                         |             | T <u>o</u> day        |         |
|                              | 🗄 🗹 October                        |             | Yester <u>d</u> ay    |         |
|                              |                                    |             | Next Wee <u>k</u>     |         |
|                              |                                    |             | T <u>h</u> is Week    |         |
|                              |                                    |             | Last Week             |         |
|                              |                                    |             | Next <u>M</u> onth    |         |
|                              |                                    |             | Thi <u>s</u> Month    |         |
|                              |                                    |             | Last Mo <u>n</u> th   |         |
|                              | 0                                  | K Cancel    | Next <u>Q</u> uarter  |         |
|                              |                                    |             | This Quarter          |         |
| -                            |                                    |             | Last Qua <u>r</u> ter |         |

 The Custom AutoFilter dialog box will appear. Enter the desired date(s) to the right of each filter, and then click OK. In our example, we want to filter for dates after or equal to July 15, 2015, and before or equal to August 15, 2015, which will display a range between these dates.

| Cust | om AutoFilter                                      |        |         | ?      | ×   |
|------|----------------------------------------------------|--------|---------|--------|-----|
|      | v rows where:<br>hecked Out                        |        |         |        |     |
|      | is after or equal to                               | $\sim$ | 7/15/15 | $\sim$ |     |
|      |                                                    |        |         |        |     |
|      | is before or equal to                              | $\sim$ | 8/15/15 | $\sim$ |     |
|      | ' to represent any singl<br>to represent any serie |        |         | Can    | cel |

**Tables :** Once you've entered information into your worksheet, you may want to format your data as a **table**. Just like regular formatting, tables can improve the **look and feel** of your workbook, and they'll also help you **organize** your content and make your data easier to use. Excel includes several **tools** and **predefined table styles**, allowing you to create tables quickly and easily.

### To format data as a table:

1. Select the cells you want to format as a table. In our example, we'll select the cell range A2:D9.

|    | A                           | В                                                                       | С                                  | D          |
|----|-----------------------------|-------------------------------------------------------------------------|------------------------------------|------------|
| 1  | SABROSA<br>Empanadas & More | Catering Inv<br>Sabrosa Empanao<br>1202 Biscayne Ba<br>Orlando, FL 3280 | Invoice #: 5686B<br>Date: 05/10/16 |            |
| 2  | MENU ITEM                   | UNIT PRICE                                                              | QUANTITY                           | LINE TOTAL |
| з  | Empanadas: Beef Picadillo   | \$2.99                                                                  | 15                                 | \$44.85    |
| 4  | Empanadas: Chipotle Shrimp  | \$3.99                                                                  | 10                                 | \$39.90    |
| 5  | Tamales: Chicken Tinga      | \$2.29                                                                  | 20                                 | \$45.80    |
| 6  | Tamales: Vegetable          | \$2.29                                                                  | 30                                 | \$68.70    |
| 7  | Arepas: Carnitas            | \$2.89                                                                  | 10                                 | \$28.90    |
| 8  | Arepas: Queso Blanco        | \$2.49                                                                  | 20                                 | \$49.80    |
| 9  | Beverages: Horchata         | \$1.89                                                                  | 25                                 | \$47.25    |
| 10 |                             |                                                                         |                                    |            |

2. From the **Home** tab, click the **Format as Table** command in the **Styles** group.

| view View                          | Q | Tell me what you wan               | t to       | do                                    |               | Sign in            | A Share |
|------------------------------------|---|------------------------------------|------------|---------------------------------------|---------------|--------------------|---------|
| י Wrap Text<br>ארוקפ & Center<br>™ | • | General<br>\$ - % > 5.00<br>Number | .00<br>€.0 | Conditional<br>Formatting ▼<br>Styles | Delete  Cells | Find &<br>Select ≠ | ~       |

3. Select a **table style** from the drop-down menu.

| view View 🖓                         | Tell me what you wa     | nt to do Sign in 🔉 Share                                                                                                    |
|-------------------------------------|-------------------------|----------------------------------------------------------------------------------------------------|
| r<br>₩Wrap Text<br>Merge & Center 👻 | General<br>\$ - % > 5₀₀ | → Conditional<br>Formatting + Table + Styles + Styles + Sty |
| nt 🕞                                | Number                  | Light                                                                                                    |
| С                                   | D                       |                                                                                                    |
| pice                                |                         |                                                                                                    |
| s & More<br>Drive                   | Invoice #: 568          |                                                                                                    |
| Drive                               | Date: 05/10             | Medium                                                                                                    |
| UANTITY                             | LINE TOTAL              |                                                                                                    |
| 15                                  | \$44                    |                                                                                                    |
| 10                                  | \$39                    | Table Style Medium 9                                                                                                    |
| 20                                  | \$45                    |                                                                                                    |
| 30                                  | \$68                    |                                                                                                    |
| 10                                  | \$28                    |                                                                                                    |

- 4. A dialog box will appear, confirming the selected **cell range** for the table.
- 5. If your table has **headers**, check the box next to **my table has headers**, and then click **OK**.

|    | A                           | В                                                                                            | С          |    | D                                  |  |  |
|----|-----------------------------|----------------------------------------------------------------------------------------------|------------|----|------------------------------------|--|--|
| 1  | SABROSA<br>Empanadas & More | Catering Invoice<br>Sabrosa Empanadas & More<br>1202 Biscayne Bay Drive<br>Orlando, FL 32804 |            |    | Invoice #: 5686B<br>Date: 05/10/16 |  |  |
| 2  | MENU ITEM                   | UNIT PRICE                                                                                   | QUANTITY   |    | LINE TOTAL                         |  |  |
| з  | Empanadas: Beef Picadillo   | Format As Table                                                                              | ? ×        | 15 | \$44.85                            |  |  |
| 4  | Empanadas: Chipotle Shrimp  | Where is the data for y                                                                      | our table? | 10 | \$39.90                            |  |  |
| 5  | Tamales: Chicken Tinga      | = \$A\$2:\$D\$9                                                                              | <b>1</b>   | 20 | \$45.80                            |  |  |
| 6  | Tamales: Vegetable          | ✓ My table has h                                                                             | eaders     | 30 | \$68.70                            |  |  |
| 7  | Arepas: Carnitas            | ОК                                                                                           | Cancel     | 10 | \$28.90                            |  |  |
| 8  | Arepas: Queso Blanco        | ۰۳ کې ۲.۰۰۰ کې                                                                               |            | 20 | \$49.80                            |  |  |
| 9  | Beverages: Horchata         | \$1.89                                                                                       |            | 25 | \$47.25                            |  |  |
| 10 |                             |                                                                                              |            |    |                                    |  |  |

6. The cell range will be formatted in the selected **table style**.

|    | A                           | В                                                                                                    | С          | D            |  |
|----|-----------------------------|----------------------------------------------------------------------------------------------------|------------|--------------|--|
| 1  | SABROSA<br>Empanadas & More | Catering Invoice<br>Sabrosa Empanadas & More<br>1202 Biscayne Bay Drive Invoice #: 568<br>Orlando, FL 32804 Date: 05/10/ |            |              |  |
| 2  | MENU ITEM                   | UNIT PRICE 🖵                                                                                                    | QUANTITY 🔽 | LINE TOTAL 📮 |  |
| з  | Empanadas: Beef Picadillo   | \$2.99                                                                                                    | 15         | \$44.85      |  |
| 4  | Empanadas: Chipotle Shrimp  | \$3.99                                                                                                    | 10         | \$39.90      |  |
| 5  | Tamales: Chicken Tinga      | \$2.29                                                                                                    | 20         | \$45.80      |  |
| 6  | Tamales: Vegetable          | \$2.29                                                                                                    | 30         | \$68.70      |  |
| 7  | Arepas: Carnitas            | \$2.89                                                                                                    | 10         | \$28.90      |  |
| 8  | Arepas: Queso Blanco        | \$2.49                                                                                                    | 20         | \$49.80      |  |
| 9  | Beverages: Horchata         | \$1.89                                                                                                    | 25         | \$47.25      |  |
| 10 |                             |                                                                                                    |            |              |  |

Tables include **filtering** by default. You can filter your data at any time using the**drop-down arrows** in the header cells. To learn more, review our lesson on <u>Filtering Data</u>.

#### Modifying tables

It's easy to modify the look and feel of any table after adding it to a worksheet. Excel includes many different options for customizing a table, including **adding rows or columns** and changing the **table style**.

#### To add rows or columns to a table:

If you need to fit more content into your table, Excel allows you to modify the **table size** by including additional rows and columns. There are two simple ways to change the table size:

• Enter **new content** into any adjacent row or column. The row or column will be roped into the table automatically.

|    | A                           | В                                                                       | С                     | D                                  |  |
|----|-----------------------------|-------------------------------------------------------------------------|-----------------------|------------------------------------|--|
| 1  | SABROSA<br>Empanadas & More | Catering Inv<br>Sabrosa Empanao<br>1202 Biscayne Ba<br>Orlando, FL 3280 | las & More<br>y Drive | Invoice #: 5686B<br>Date: 05/10/16 |  |
| 2  | MENU ITEM 🔽                 | UNIT PRICE 🖵                                                            | QUANTITY              | LINE TOTAL 🗖                       |  |
| з  | Empanadas: Beef Picadillo   | \$2.99                                                                  | 1                     | 5 \$44.85                          |  |
| 4  | Empanadas: Chipotle Shrimp  | \$3.99                                                                  | 10                    | \$39.90                            |  |
| 5  | Tamales: Chicken Tinga      | \$2.29                                                                  | 20                    | \$45.80                            |  |
| 6  | Tamales: Vegetable          | \$2.29                                                                  | 30                    | \$68.70                            |  |
| 7  | Arepas: Carnitas            | \$2.89                                                                  | 10                    | \$28.90                            |  |
| 8  | Arepas: Queso Blanco        | \$2.49                                                                  | 20                    | \$49.80                            |  |
| 9  | Beverages: Horchata         | \$1.89                                                                  | 2                     | 5 \$47.25                          |  |
| 10 | Beverages: Lemonade         |                                                                         |                       |                                    |  |
| 11 |                             |                                                                         |                       |                                    |  |

• Click and drag the **bottom-right corner** of the table to create additional

rows or columns.

|    | А                           | В                         | С        |    | D                      |          |
|----|-----------------------------|---------------------------|----------|----|------------------------|----------|
| 1  | SABROSA<br>Empanadas & More | Orlando, FL 32804 Date: 0 |          |    | e #: 5686B<br>05/10/16 |          |
| 2  | MENU ITEM                   | UNIT PRICE 모              | QUANTITY |    | TOTAL 🔽                |          |
| з  | Empanadas: Beef Picadillo   | \$2.99                    | -        | 15 | \$44.85                |          |
| 4  | Empanadas: Chipotle Shrimp  | \$3.99                    | -        | 10 | \$39.90                |          |
| 5  | Tamales: Chicken Tinga      | \$2.29                    | 2        | 20 | \$45.80                |          |
| 6  | Tamales: Vegetable          | \$2.29                    | 3        | 30 | \$68.70                |          |
| 7  | Arepas: Carnitas            | \$2.89                    | -        | 10 | \$28.90                |          |
| 8  | Arepas: Queso Blanco        | \$2.49                    | 2        | 20 | \$49.80                |          |
| 9  | Beverages: Horchata         | \$1.89                    | 2        | 25 | \$47.25                |          |
| 10 |                             |                           |          |    |                        |          |
| 11 |                             |                           |          |    |                        | T        |
| 12 |                             |                           |          |    |                        |          |
| 13 |                             |                           |          |    | <u> </u>               | <b>)</b> |
|    |                             |                           |          |    |                        |          |

1. Select **any cell** in your table, and then click the **Design** tab.

| E           | ∃ <del>5</del> •            | ¢° - ∓     |                 |                    |                                                   |                                  |           | Table To | ols                           |                                    |
|-------------|-----------------------------|------------|-----------------|--------------------|---------------------------------------------------|----------------------------------|-----------|----------|-------------------------------|------------------------------------|
| F           | ile Horr                    | ne Insert  | Page Layout     | Formulas           | Data                                              | Review                           | View      | Desigr   | ∑ ♀ Tell me w                 | /hat you w                         |
| Tab<br>≀⊕̂∙ | Resize Table                | Summarize  | Range           | Insert E<br>Slicer | xport Refresh                                     | E Propertie<br>Open in<br>Unlink | n Browser | Tot      | al Row Las                    | t Column<br>t Column<br>ided Colur |
|             | Properties                  |            | Tools           |                    |                                                   | al Table Data                    | a         |          | Table S                       | Style Optio                        |
| A3          | 3                           |            | √ <i>f</i> ∗ Em | panadas:           | Beef Picadil                                      | 0                                |           |          |                               |                                    |
|             |                             | А          |                 |                    | в                                                 |                                  | С         |          | D                             |                                    |
|             | SABROSA<br>Empanadas & More |            |                 |                    | ering Ir<br>sa Empana<br>Biscayne B<br>lo, FL 328 | adas & N<br>ay Drive             | Aore      |          | voice #: 5686<br>ite: 05/10/1 | -                                  |
| 1           |                             | ,          |                 |                    |                                                   |                                  |           |          |                               |                                    |
| 2           |                             |            |                 | UNIT               |                                                   | QUAN                             |           |          | NE TOTAL                      | -                                  |
| з           |                             | das: Beef  |                 | -1                 | \$2.99                                            |                                  |           | 15       | \$44.8                        |                                    |
| 4           | Empana                      | das: Chipc | otle Shrimp     |                    | \$3.99                                            |                                  |           | 10       | \$39.9                        | 90                                 |
| 5           | Tamales                     | : Chicken  | Tinga           |                    | \$2.29                                            | )                                |           | 20       | \$45.8                        | 30                                 |
| 6           | Tamales                     | : Vegetabl | e               |                    | \$2.29                                            | )                                |           | 30       | \$68.7                        | 70                                 |

2. Locate the **Table Styles** group, and then click the **more** drop-down arrow to see all available table

styles.

| rties<br>in Browser<br>: | <ul> <li>✓ Header Row</li> <li>◯ First Column</li> <li>◯ Total Row</li> <li>◯ Last Column</li> <li>✓ Banded Rows</li> <li>◯ Banded Columns</li> </ul> | ✓ Filter Button |     |                                                           |   |
|--------------------------|----------------------------------------------------------------------------------------------------|-----------------|-----|-----------------------------------------------------------|---|
| ta                       | Table Style Options                                                                                                    |                 |     | Table Styles                                              | ~ |
| с                        | D                                                                                                    | E               | F G | More<br>Quickly change the visual style of<br>your table. |   |

# 3. Select the desired **table style**.

| rties<br>in Browser<br>:<br>ta | <ul> <li>Header Row</li> <li>Total Row</li> <li>Banded Rows</li> </ul> | First C Last C Bande Table Sty |        |           |       |       |               |       |       |      |
|--------------------------------|------------------------------------------------------------------------|--------------------------------|--------|-----------|-------|-------|---------------|-------|-------|------|
| с                              | D                                                                      |                                |        |           |       |       |               |       |       |      |
| 9                              |                                                                        | P.                             | ledium |           |       |       |               |       |       | 4 11 |
| Vore                           |                                                                        |                                |        |           |       |       |               |       |       |      |
| Э                              | Invoice #:                                                             |                                | ====   | =====     | ===== | ===== | =====         | ===== | ===== | 1 1  |
|                                | Date: 05                                                               | \$/10/16                       |        |           |       |       |               |       |       |      |
| NTITY                          | 🔽 LINE TOT                                                             | AL 💽 🗖                         |        |           |       |       |               |       |       | 1 1  |
|                                | 15                                                                     | \$44.85                        |        |           |       |       |               |       |       | 1 1  |
|                                | 10                                                                     | \$39.9C 🗄                      |        | ====      | ====  | ====  | ====          | ====  | ====  | 1 1  |
|                                | 20                                                                     | \$45.8C                        |        | ====      | ===== |       |               | ====  | ===== | 1 1  |
|                                | 30                                                                     | \$68.70                        | Dark   |           |       |       |               |       |       | 11   |
|                                | 10                                                                     | \$28.90                        |        |           |       |       | ====          |       |       |      |
|                                | 20                                                                     | \$49.8C                        |        |           |       |       |               |       |       |      |
|                                |                                                                        | \$47.25                        | ====   | ====      |       |       |               |       |       |      |
|                                |                                                                        | =                              |        |           | ====  | Table | Style Dark 11 | 1     |       | -    |
|                                |                                                                        | Ť                              | New Ta | ble Style |       |       | -             |       |       |      |

4. The **table style** will be applied.

|    | A                                     | В                                                                       | С                     | D                                  |  |
|----|---------------------------------------|-------------------------------------------------------------------------|-----------------------|------------------------------------|--|
|    | SABROSA<br>Empanadas & More           | Catering Inv<br>Sabrosa Empanao<br>1202 Biscayne Ba<br>Orlando, FL 3280 | las & More<br>y Drive | Invoice #: 5686B<br>Date: 05/10/16 |  |
| 1  | • • • • • • • • • • • • • • • • • • • |                                                                         |                       |                                    |  |
| 2  | MENU ITEM 🔽                           | UNIT PRICE 💽                                                            | QUANTITY 📃            | LINE TOTAL 🛛 🖵                     |  |
| з  | Empanadas: Beef Picadillo             | \$2.99                                                                  | 15                    | \$44.85                            |  |
| 4  | Empanadas: Chipotle Shrimp            | \$3.99                                                                  | 10                    | \$39.90                            |  |
| 5  | Tamales: Chicken Tinga                | \$2.29                                                                  | 20                    | \$45.80                            |  |
| 6  | Tamales: Vegetable                    | \$2.29                                                                  | 30                    | \$68.70                            |  |
| 7  | Arepas: Carnitas                      | \$2.89                                                                  | 10                    | \$28.90                            |  |
| 8  | Arepas: Queso Blanco                  | \$2.49                                                                  | 20                    | \$49.80                            |  |
| 9  | Beverages: Horchata                   | \$1.89                                                                  | 25                    | \$47.25                            |  |
| 10 |                                       |                                                                         |                       |                                    |  |

To modify table style options:

You can turn various options **on** or **off** to change the appearance of any table. There are six options: Header Row, Total Row, Banded Rows, First Column, Last Column, and Banded Columns.

- 1. Select **any cell** in your table, then click the **Design** tab.
- 2. Check or uncheck the desired options in the Table Style Options group. In our example, we'll check Total Row to automatically include a total for our table.

| Page Layout                                   | Formulas           | Data       | Review       | View       | Design | ${\mathbb Q}$ Tell me what you want             | to do           |
|-----------------------------------------------|--------------------|------------|--------------|------------|--------|-------------------------------------------------|-----------------|
| ize with PivotTable<br>Duplicates<br>to Range | Insert Expor       | t Refresh  |              | in Browser | 50     |                                                 | ✓ Filter Button |
| Tools                                         |                    | Extern     | al Table Dat | ta         |        | Table Style Options                             |                 |
| √ ƒ <sub>×</sub> En                           | npanadas: Bee<br>B | ef Picadil | llo          | с          |        | w (Ctrl+Shift+T)<br>or off the total row of the | E F             |

3. The table style will be modified. In our example, a **new row** has been added to the table with

a formula that automatically calculates the total value of the cells in column D.

# SABROSA

| Catering    | Invoice |
|-------------|---------|
| Colore Free |         |

Sabrosa Empanadas & More 1202 Biscayne Bay Drive Orlando, FL 32804

Invoice #: 5686B Date: 05/10/16

D

| 1  | ▼                          |            |          |        |          |
|----|----------------------------|------------|----------|--------|----------|
| 2  | MENU ITEM                  | UNIT PRICE | QUANTITY | 🖃 LINE | TOTAL 🖃  |
| з  | Empanadas: Beef Picadillo  | \$2.       | .99      | 15     | \$44.85  |
| 4  | Empanadas: Chipotle Shrimp | \$3.       | .99      | 10     | \$39.90  |
| 5  | Tamales: Chicken Tinga     | \$2.       | .29      | 20     | \$45.80  |
| 6  | Tamales: Vegetable         | \$2.       | .29      | 30     | \$68.70  |
| 7  | Arepas: Carnitas           | \$2.       | .89      | 10     | \$28.90  |
| 8  | Arepas: Queso Blanco       | \$2.       | .49      | 20     | \$49.80  |
| 9  | Beverages: Horchata        | \$1        | .89      | 25     | \$47.25  |
| 10 | Total                      | -          |          |        | \$325.20 |
| 11 |                            |            |          |        |          |

Depending on the type of **content** you have—and the **table style** you've chosen—these options can affect your table's appearance in various ways. You may need to experiment with a few different options to find the exact style you want.

#### To remove a table:

It's possible to remove a table from your workbook without losing any of your data. However, this can cause issues with certain types of **formatting**, including colors, fonts, and banded rows. Before you use this option, make sure you're prepared to reformat your cells if necessary.

- 1. Select **any cell** in your table, and then click the **Design** tab.
- 2. Click the **Convert to Range** command in the **Tools** group.

| File Ho               | ome Insert                               | Page Layout          | Form             | ulas   | Data    | Review        | View      | Design                                                            | ♀ Tell | me what you    | n n |
|-----------------------|------------------------------------------|----------------------|------------------|--------|---------|---------------|-----------|-------------------------------------------------------------------|--------|----------------|-----|
| Table Name:<br>Table3 | Remove I                                 |                      | Insert<br>Slicer | Export | Refresh | E Propert     | n Browser | <ul> <li>✓ Header</li> <li>✓ Total R</li> <li>✓ Bander</li> </ul> | ow     | Last Colum     | n   |
| Properties            |                                          | 6 Tools              |                  |        | Extern  | al Table Data | 3         |                                                                   | Т      | fable Style Op | tio |
| A10                   | Convert to<br>Convert thi<br>range of ce | is table into a norm | al               | В      |         |               | с         |                                                                   | D      |                |     |

3. A dialog box will appear. Click Yes.

|    | A                           | B                                                                          | С                                  | D          |
|----|-----------------------------|----------------------------------------------------------------------------|------------------------------------|------------|
| 1  | SABROSA<br>Empanadas & More | Catering Inv<br>Sabrosa Empanada<br>1202 Biscayne Bay<br>Orlando, FL 32804 | Invoice #: 5686B<br>Date: 05/10/16 |            |
| 2  | MENU ITEM                   | UNIT PRICE 🖵 🤇                                                             | QUANTITY 🗾                         | LINE TOTAL |
| з  | Empanadas: Beef F Microsoft | t Excel                                                                    | × 15                               | \$44.85    |
| 4  | Empanadas: Chipo            |                                                                            | LO                                 | \$39.90    |
| 5  | Tamales: Chicken 1          | Do you want to convert the table t                                         | o a normal range? 20               | \$45.80    |
| 6  | Tamales: Vegetabl           | Yes No                                                                     | 30                                 | \$68.70    |
| 7  | Arepas: Carnitas            | \$2.89                                                                     | 10                                 | \$28.90    |
| 8  | Arepas: Queso Blanco        | \$2.49                                                                     | 20                                 | \$49.80    |
| 9  | Beverages: Horchata         | \$1.89                                                                     | 25                                 | \$47.25    |
| 10 | Total                       | <b>•</b>                                                                   |                                    | \$325.20   |
| 11 |                             |                                                                            |                                    |            |

4. The range will no longer be a table, but the cells will retain their data and formatting.

|    | A                           | В                                                                       | C                     | D                                  |  |
|----|-----------------------------|-------------------------------------------------------------------------|-----------------------|------------------------------------|--|
| 1  | SABROSA<br>Empanadas & More | Catering Inv<br>Sabrosa Empanao<br>1202 Biscayne Ba<br>Orlando, FL 3280 | las & More<br>y Drive | Invoice #: 5686B<br>Date: 05/10/16 |  |
| 2  | MENU ITEM                   | UNIT PRICE                                                              | QUANTITY              | LINE TOTAL                         |  |
| з  | Empanadas: Beef Picadillo   | \$2.99                                                                  | 15                    | \$44.85                            |  |
| 4  | Empanadas: Chipotle Shrimp  | \$3.99                                                                  | 10                    | \$39.90                            |  |
| 5  | Tamales: Chicken Tinga      | \$2.29                                                                  | 20                    | \$45.80                            |  |
| 6  | Tamales: Vegetable          | \$2.29                                                                  | 30                    | \$68.70                            |  |
| 7  | Arepas: Carnitas            | \$2.89                                                                  | 10                    | \$28.90                            |  |
| 8  | Arepas: Queso Blanco        | \$2.49                                                                  | 20                    | \$49.80                            |  |
| 9  | Beverages: Horchata         | \$1.89                                                                  | 25                    | \$47.25                            |  |
| 10 | Total                       |                                                                         |                       | \$325.20                           |  |
| 11 |                             | Ī                                                                       |                       |                                    |  |

To restart your formatting from scratch, click the Clear command on the Home tab. Next,

choose Clear Formats from the menu.

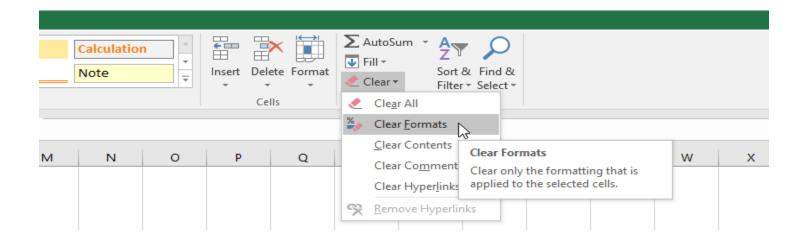

#### **Understanding Track Changes**

When you turn on the **Track Changes** feature, every cell you edit will be **highlighted** with a unique border and indicator. Selecting a marked cell will show the details of the change. This allows you and other reviewers to see what's been changed before accepting the revisions permanently.

In the image below, each edited cell has a blue border and a small triangle in the upper-left corner.

| С      | D                                | E                |   | F        | G        | н            | I. | J |  |
|--------|----------------------------------|------------------|---|----------|----------|--------------|----|---|--|
| Length | Item                             | Facilitator      |   |          |          |              |    |   |  |
| 1:00   | Breakfast, welcome               | Exec team        |   |          |          |              |    |   |  |
| 0:30   | Introduction                     | Garth            |   |          |          |              |    |   |  |
| 1:00   | Work relationships exercise      | Garth, Dean, Liz |   |          |          |              |    |   |  |
| 0:15   | Break                            |                  |   |          |          |              |    |   |  |
| 2:00   | Cady Falls hike (strategy game?) | Tyler            |   |          |          |              |    |   |  |
| 1:00   | Lunch (with strategy game team)  |                  | - | lavior F | L:51 PM: |              |    |   |  |
| 0:15   | Strategy debrief                 | Julia 🗘          |   |          |          | rom 'TBD' to |    |   |  |
| 1:00   | Getting to know your team        | See Liz for info |   |          |          |              |    |   |  |
| 1:00   | Strengths exercise               |                  |   |          |          |              |    |   |  |
| 0:30   | Break/Snack                      |                  |   |          |          |              |    |   |  |
| 0:45   | Redwoods hike                    | Dean             |   |          |          |              |    |   |  |
| 1:00   | Team-building exercise           | Garth, exec team |   |          |          |              |    |   |  |
| 1:00   | Dinner                           |                  |   |          |          |              |    |   |  |
| 11:15  |                                  |                  |   |          |          |              |    |   |  |

There are some changes Excel **cannot** track. Before using this feature, you may want to review Microsoft's list of <u>changes that Excel does not track or highlight</u>.

You cannot use Track Changes if your workbook includes tables. To remove a table, select it,

click the **Design** tab, then click **Convert to Range**.

#### To turn on Track Changes:

1. From the **Review** tab, click the **Track Changes** command, then select **Highlight Changes** from the drop-down menu.

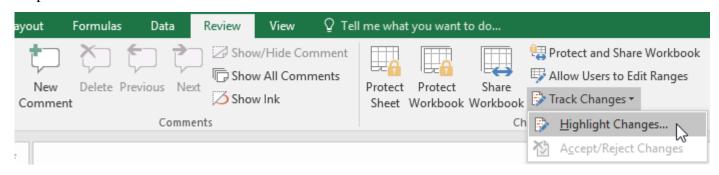

2. The **Highlight Changes** dialog box will appear. Check the box next to **Track changes while editing**. Verify that the box is checked for **Highlight changes on screen**, then click **OK**.

| Highlight Chan                                               | ges                                                 |    | ?  | ×      |  |  |  |  |
|--------------------------------------------------------------|-----------------------------------------------------|----|----|--------|--|--|--|--|
| Track changes while editing. This also shares your workbook. |                                                     |    |    |        |  |  |  |  |
| Highlight wh                                                 | ich changes                                         |    |    |        |  |  |  |  |
| <mark>∕ W</mark> he <u>n</u> :                               | All                                                 |    |    | $\sim$ |  |  |  |  |
| Wh <u>o</u> :                                                | Everyone                                            |    |    | $\sim$ |  |  |  |  |
| Whe <u>r</u> e:                                              |                                                     |    |    | 1      |  |  |  |  |
|                                                              | ht changes on <u>s</u> creen<br>nges on a new sheet | ОК | Ca | ncel   |  |  |  |  |

3. If prompted, click **OK** to allow Excel to save your workbook.

| Microsof | ft Excel                                                         | × |
|----------|------------------------------------------------------------------|---|
|          | This action will now save the workbook. Do you want to continue? | ? |
|          | OK Cancel                                                        |   |

- 4. Track Changes will be **turned on**. A **triangle** and **border color** will appear in any cell you edit. If there are multiple reviewers, each person will be assigned a different color.
- 5. Select the edited cell to see a summary of the tracked changes. In our example below, we've changed the content of cell D14 from ? to **Getting to know your team**.

| ltem                             | Facilitator                                      |
|----------------------------------|--------------------------------------------------|
| Breakfast, welcome               | Execteam                                         |
| Introduction                     | Garth                                            |
| Work relationships exercise      | Garth, Dean, Liz                                 |
| Break                            |                                                  |
| Cady Falls hike (strategy game?) |                                                  |
| Lunch (with strategy game team)  |                                                  |
| Strategy debrief                 | Juli-<br>Javier Flores, 11/5/2015 11:13 AM:      |
| Getting to know your team 🛛 🗘    | Se Changed cell D14 from '?' to 'Getting to know |
| Strengths exercise               | your team'.                                      |
| Break/snack                      |                                                  |
| Redwoods hike                    | Dean                                             |
| Team-building exercise           | Garth, exec team                                 |
| Dinner                           |                                                  |

When you turn on Track Changes, your workbook will be **shared** automatically. Shared workbooks are designed to be stored where other users can access and edit the workbook at the same time, such as a network. However, you can also track changes in a local or personal copy, as seen throughout this lesson.

#### To list changes on a separate worksheet:

You can also view changes on a new worksheet, sometimes called the **Tracked Changes history**. The history lists everything in your worksheet that has been changed, including the **old value** (previous cell content) and the **new value** (current cell content).

- 1. Save your workbook.
- 2. From the **Review** tab, click the **Track Changes** command, then select **HighlightChanges** from the drop-down menu.

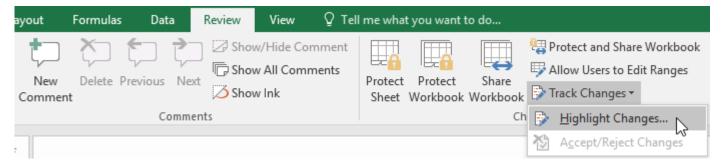

3. The **Highlight Changes** dialog box will appear. Check the box next to **List changes on a new sheet**, then click **OK**.

| Highlight Change               | es                                              |                  | ?       | ×        |
|--------------------------------|-------------------------------------------------|------------------|---------|----------|
| ✓ <u>T</u> rack changes        | while editing. This als                         | o shares your wo | rkbook. |          |
| Highlight which                | ch changes                                      |                  |         |          |
| <mark>∕∕</mark> Whe <u>n</u> : | All                                             |                  |         | $\sim$   |
|                                | Everyone                                        |                  |         | $\sim$   |
| Whe <u>r</u> e:                |                                                 |                  |         | <b>E</b> |
|                                | changes on <u>s</u> creen<br>ges on a new sheet | ОК               | Cano    | cel      |

4. The tracked changes will be listed on their own worksheet, called **History**.

|     | А           | В         | С        | D             | Е            | F              | G       | Н                         | 1               |  |  |
|-----|-------------|-----------|----------|---------------|--------------|----------------|---------|---------------------------|-----------------|--|--|
|     | Action      |           |          |               |              |                |         | New                       | Old             |  |  |
| 1   | Number 💌    | Date 💌    | Time 💌   | Who 💌         | Change 💌     | Sheet 💌        | Range 💌 | Value 💌                   | Value 💌         |  |  |
| 2   | 1           | 11/11/15  | 4:00 PM  | Javier Flores | Cell Change  | Agenda Planner | D14     | Getting to know your team | ?               |  |  |
| 3   | 2           | 11/11/15  | 4:00 PM  | Javier Flores | Cell Change  | Agenda Planner | E11     | Liz, Julia                | <blank></blank> |  |  |
| 4   | 3           | 11/11/15  | 4:00 PM  | Javier Flores | Cell Change  | Agenda Planner | E15     | Garth                     | <blank></blank> |  |  |
| 5   | 4           | 11/11/15  | 4:00 PM  | Javier Flores | Cell Change  | Agenda Planner | E16     | Wayne                     | <blank></blank> |  |  |
| 6   | 5           | 11/11/15  | 4:00 PM  | Javier Flores | Cell Change  | Agenda Planner | A17     | 4:00 PM                   | 4:15 PM         |  |  |
| 7   | 6           | 11/11/15  | 4:00 PM  | Javier Flores | Cell Change  | Agenda Planner | A19     | 7:00 PM                   | 6:00 PM         |  |  |
| 8   | 7           | 11/11/15  | 4:00 PM  | Javier Flores | Cell Change  | Agenda Planner | B19     | 8:00 PM                   | 7:00 PM         |  |  |
| 9   |             |           |          |               |              |                |         |                           |                 |  |  |
| 10  | The history | ends with | the char | iges saved on | 11/11/2015 a | t 4:00 PM.     |         |                           |                 |  |  |
| 11  |             |           |          |               |              |                |         |                           |                 |  |  |
|     | < ►         | Agenda    | Planner  | History       |              | 1              | :       |                           |                 |  |  |
| Rea | Ready       |           |          |               |              |                |         |                           |                 |  |  |

To **remove** the History worksheet from your workbook, you can either **save** your workbook again or uncheck the box next to **List changes on a new sheet** in the **Highlight Changes** dialog box.

# Reviewing changes

Tracked changes are really just **suggested** changes. To become permanent, the changes must be **accepted**. On the other hand, the original author may disagree with some of the tracked changes and choose to **reject** them. 1. From the **Review** tab, click **Track Changes**, then select **Accept/Reject Changes** from the drop-down menu.

| s Data     | Review   | View       | ♀ Tell | l me what yo | ou want to d | do       |          |                          | J                      | lavier |
|------------|----------|------------|--------|--------------|--------------|----------|----------|--------------------------|------------------------|--------|
| to t       | Shov     | w/Hide Cor | nment  |              |              |          | etta e   | Protect Shared We        | orkbook                |        |
| Previous N | ext Show | w All Comn | nents  | Unprotect    | Protect      | Share    | <u>ا</u> | Allow Users to Edi       | it Ranges              |        |
| 11005 10   | Shov     | w Ink      |        |              |              | Workbook | ר 🕞      | frack Changes 🕶          |                        |        |
| Comm       | nents    |            |        |              |              | Chan     | Ð        | <u>H</u> ighlight Chan   | ges                    |        |
|            |          |            |        |              |              |          | ❥        | A <u>c</u> cept/Reject ( | ີ <sup>Changes</sup> ໄ | 3      |

- 2. If prompted, click **OK** to save your workbook.
- 3. A dialog box will appear. Make sure the box next to the **When:** field is checked and set to **Not yet reviewed**, then click **OK**.

| Select Change         | es to Accept or Reject | ?    | ×      |
|-----------------------|------------------------|------|--------|
| Which change          | 5                      |      |        |
| <mark>∕ When</mark> : | Not yet reviewed       |      | $\sim$ |
| Wh <u>o</u> :         | Everyone               |      | $\sim$ |
| Whe <u>r</u> e:       |                        |      | 1      |
|                       | ОК                     | Cano | el.    |

4. A dialog box will appear. Click **Accept** or **Reject** for each change in the workbook. Excel will move through each change automatically until you have reviewed them all.

| Accept or Reject Changes                                                                        | ? | ×    |
|-------------------------------------------------------------------------------------------------|---|------|
| Change 1 of 7 made to this document:                                                            |   |      |
| Javier Flores, 11/11/2015 4:00 PM:<br>Changed cell D14 from '?' to 'Getting to know your team'. |   |      |
|                                                                                                 |   | ~    |
| Accept All Reject All Reject All                                                                | C | lose |

5. Even after accepting or rejecting changes, the tracked changes will still appear in your workbook. To remove them completely, you'll need to turn off Track Changes. From the Review tab, click Track Changes, then select Highlight Changes from the drop-down menu.

| s Data       | Review   | View      | Q Tel | l me what | you want t | to do    |            |                                | Javier |
|--------------|----------|-----------|-------|-----------|------------|----------|------------|--------------------------------|--------|
| f 7          | Shov     | w/Hide Co | mment |           |            |          | <u>ا چ</u> | Protect Shared Workbook        |        |
| Previous Ne  | 🛒 🕞 Shov | w All Com | ments | Protect   | Protect    | Share    | <b>چ</b>   | Allow Users to Edit Ranges     |        |
| Previous Ine | Shov     | w Ink     |       |           |            | Workbook | 1          | Frack Changes 🔻                |        |
| Comm         | ents     |           |       |           |            | Cha      |            | Highlight Changes              |        |
|              |          |           |       |           |            |          | ≫          | A <u>c</u> cept/Reject Changes |        |

6. A dialog box will appear. Uncheck the box next to **Track changes while editing**, then click **OK**.

| Highlight Changes ? |                                                   |           |        |
|---------------------|---------------------------------------------------|-----------|--------|
| Track changes       | s while editing. This also shares your            | workbook. |        |
| Highlight wh        | ich changes                                       |           |        |
| 🗹 When:             | All                                               |           | $\sim$ |
| Who:                | Everyone                                          |           | $\sim$ |
| Where:              |                                                   |           | 1      |
|                     | nt changes on screen<br>nges on a new sheet<br>OK | Canc      | el     |

7. Click yes to confirm that you want to turn off Track Changes and stop sharing your workbook.

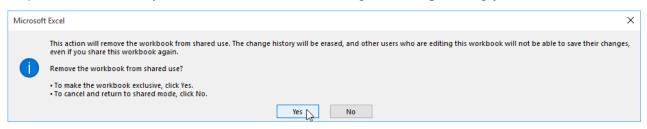

To accept or reject all changes at once, click **Accept All** or **Reject All** in the Accept or Reject Changes dialog box.

Turning off Track Changes will remove any tracked changes in your workbook. You will not be able to view, accept, or reject changes; instead, all changes will be accepted **automatically**. Always review the changes in your worksheet before turning off Track Changes.

#### 1.

#### Pivot tables

In this example, because the data is limited and simple I am going to go for DATA CONSOLIDATION.

If you have managed to bring all the worksheets into a single workbook then it's worth naming each range as it makes referencing the data a bit simpler. However, it's not a problem if you can't as you can easily pick out ranges from separate worksheets and workbooks.

Click in a blank cell below or to the right of any existing tables or on a blank sheet. This is important otherwise you could end up overwriting a data table by accident when you create the consolidated table.

Go to the **DATA** tab and click on;

This will open the **CONSOLIDATE** window;

| onsolidate                  |    | ? ×    |
|-----------------------------|----|--------|
| junction:                   |    |        |
| Sum                         |    |        |
| leference:                  |    |        |
|                             | 1  | Browse |
| All references:             |    |        |
|                             | -  | Add    |
|                             | -  | Delete |
| Use labels in               |    |        |
| T Iop row                   |    |        |
| Create links to source data |    |        |
|                             | ОК | Close  |

Data Consolidation window

At the top you have the option to choose from a list of functions. These are all the usual functions; **SUM**, **AVERAGE**, **COUNT**, **MAX**,**MIN** etc. Select the appropriate function for what you are trying to achieve. In this case I want to add up all the hours people have completed so I'd go for **SUM**. Then you need to select all the tables that people have filled out for you. <u>Make sure you include all row and column headings</u>.

Click on the range selection button.....

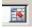

...and then select the ranges. After selecting a range of cells, click on **ADD** to add it to you references list. If you forget to do this (and it's easily done....I've done it many times myself) your consolidation will not happen. So whenever you are consolidating repeat to yourself "Select....add, select....add".

Keep going until all the table ranges have been added.

| All references:                               |     |        |
|-----------------------------------------------|-----|--------|
| Sheet11\$8\$2:\$E\$6<br>Sheet11\$8\$9:\$E\$13 | 三 . | Add    |
| Sheet11\$8\$16:\$E\$20                        | *1  | Delete |

Now for the important bit. At the bottom of the **CONSOLIDATION** window there are two little tick boxes.

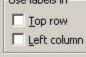

You need to tick at least one of these so that the end result shows you some labels associated with the data you have just consolidated. In this example I want to see both the days and the project numbers against the number of total hours, so here I would tick both boxes. You may well find that in most cases you will do so this anyway.

Click on **OK** and there you have your consolidated data!

|           | Mon | Tue | Wed | Fri | Thu |
|-----------|-----|-----|-----|-----|-----|
| Project 1 | 5   |     | 0   | 5   | 1   |
| Project 2 | 0   | 1   | 8   | 6   |     |
| Project 3 | 9   | 3   | 13  | 7   | 2   |
| Project 4 | 3   | 8   | 5   | 7   |     |
| Project 5 | 8   | 5   | 7   | 7   | 2   |
| Project 7 | 8   |     | 7   |     | 6   |

| Functions  | What it Does                                    |
|------------|-------------------------------------------------|
| SUM        | Adds its arguments                              |
| SUMPRODUCT | The most powerful and useful function in Excel  |
| ROUND      | Rounds a number to a specified number of digits |

#### MATHEMATICAL FUNCTIONS IN MS-EXCEL

| ROUNDUP              | Rounds a number up, away from zero                                                |  |  |  |
|----------------------|-----------------------------------------------------------------------------------|--|--|--|
| SUBTOTAL             | Returns a subtotal of a filtered list or database)                                |  |  |  |
| TRUNC                | Truncates a number to an integer                                                  |  |  |  |
| INT                  | Rounds a number down to the nearest integer)                                      |  |  |  |
| ABS                  | Returns the absolute value of a number                                            |  |  |  |
| MOD                  | Returns the remainder from division                                               |  |  |  |
| POWER                | Returns the result of a number raised to a power                                  |  |  |  |
| SQRT                 | Returns a positive square root                                                    |  |  |  |
| In Excel 2007 and Up |                                                                                   |  |  |  |
| SUMIFS               | Adds the cells specified by one or many given criteria<br>(SUMPRODUCT does better |  |  |  |

#### SUM

=SUM(A1,B6,G6) or =SUM(A1+B6+G6) will return the sum of the values in cells A1, B6 and G6 =SUM(A1:A23) will return the sum of the values in cells A1 to A23 =SUM(A1:A23,F3:F34) will return the sum of the values in cells A1 to A23 plus the sum of the values in cells

F3 to F34

In cell B2 of a yearly summary you want to sum the values in cells B2 of each of the monthly sheets. You have named your sheets "January", "February" ....and you have used:=January!B2+February!B2+March!B2...+December!B2

You can also write this:=SUM(January:December!B2)

#### TRUNC

I don't use the INT or ROUNDDOWN functions because TRUNC does the same thing and more. The TRUNC function removes decimals without rounding. If you have 2.2 or 2.7 in cell A1 =**TRUNC(A1,0)** will return 2. Interestingly enough if you have 12,345 in B1 using a minus sign in the second argument of TRUNC=**TRUNC(B1,-3)** will return (12,000). Handy when you don't want to show the hundreds, the tens and units in a report.

#### ROUND

This function removes decimals rounding up the last decimal if the next one is 5 or over. So if you have 4.126 in cell A1 and use the formula =**ROUND**(A1,2) the result will be 4.13 if the value in A1 is 4.123 the result will be 4.12.

#### ROUNDUP

This function does the same thing as the function ROUND but always rounds up. So if you have 4.126 in cell A1 and use the formula =**ROUNDUP**(A1,2) the result will be 4.13 if the value in A1 is 4.123 the result will still be 4.13.

#### ABS

=ABS(A1) will return 5 if in cell A1 you have -5 or 5. This functions removes the sign.

#### MOD

The modulo is what is left after a division. =**MOD**(**20,6**) is 2 because you have 3 times 6 in 20 and the rest is 2. Notice the use of the comma to separate the arguments. See an application below in determining the age of a person.

#### SUMPRODUCT

let's say that you have a series of quantities in cells A1 to A5 and a series of unit prices in B1 to B5. With SUMPRODUCT you can calculate total sales with this formula: **=SUMPRODUCT (A1:A5, B1:B5)** 

Basically SUMPRODUCT sums A1 multiplied by B1 plus A2 multiplied by B2.....

In the last 20 years I have used SUMPRODUCT for the purpose presented by Excel once or twice. But I use SUMPRODUCT daily to solve all kinds of other business data problems. It is the most powerful and useful function in Excel.

# SUBTOTAL

The function SUBTOTAL allows (among other operations) to count, to sum or to calculate the average of filtered elements of a database. The function requires two arguments, the second is the range covered by the function and the first is a number between "1" and "11" that specifies the operation to be executed (for ex. "1" is for average, "2" is for count and "9" is for sum). =SUBTOTAL (9,B2:B45)

#### SQRT

Extracting a square root is finding the number that multiplied by itself will result in the number that you are testing. Extracting a cubic root is finding the number that multiplied by itself two times will result in the number that you are testing. Extracting the fourth root is finding the number that multiplied by itself 3 times will result in the number that you are testing.

To extract the square root of a number you will use a formula like: =SQRT(16) that will result in 4 because 4 multiplied by 4 is 16 or =SQRT(A1) that will also result in 4 if the value in cell A1 is 16.

There are no specific Excel function to extract the cubic root or any other root. You have to trick the POWER function into doing it.

#### POWER

You can raise a number to a power (multiplying it by itself a certain number of times with this function. Hence:

**=POWER(4,2)** will result in 16 (4 times 4) or

**=POWER(A1,2)** will also result in 16 if the value in cell A1 is 4.

You can to trick the POWER function into extracting the square root, the cubic root and any other root by submitting a fraction as second argument. For example you can extract the square root of 16 with the formula=POWER(16,1/2), the cubic root with =POWER(16,1/3) and so on.

# ROUND, SUM

=ROUND(SUM(A1:A5),2) will return the sum of A1 to A5 rounded to 2 decimals.

# IF, MOD, TRUNC and &

How many dozens are there in 106 units? With the number of units in cell A1 the formulas in B1: =**TRUNC(A1/12,0)** will return the number of complete dozens this formula in C1: =**MOD(A1,12)** will return the number of units left when the total number is divided by 12.

If you want to present the result as **"8 dozens and 10 units" in** a single cell you will use the following formula combining math & Trig functions and the ampersand (&) sign:

#### =TRUNC(A1/12) & "dozens and " & MOD(A1,12) & " units"

But what if there are 96 units and you don't want the result to show as "8 dozens and 0 units" but as "8 dozens" . You will then use this formula:

=IF(MOD(A1,12)=0,TRUNC(A1/12) & " dozens" ,TRUNC(A1/12) & " dozens and " & MOD(A1 12) & " units" )

#### INT, TRUNC, MOD and &

You want to determine the age of a person. If in cell " A3" you enter the date of birth, and in cell " B3" today's date, the following formula in " C3" would give you a good approximation of the age (plus or minus a few days):

#### =INT((B3-A3)/365) & " years and " & TRUNC((MOD((B3-A3) 365))/30) & " months"

If in cell A3 you enter the date of birth and in B3 you enter the formula =**NOW**() then each day when you open the workbook the age of the person is re-calculated in cell C3.